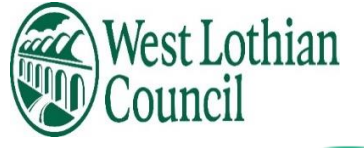

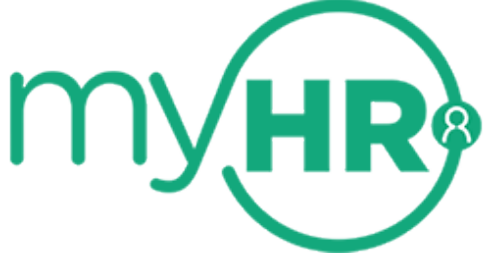

# **Supply myHR Self Service user guide**

 **April 2025**

Data Label: Public

## **Contents**

- **1. [About this guide](#page-3-0)**
	- ➢ **[How to use this guide](#page-3-0)**

#### **2. [What is Supply myHR](#page-3-1)**

- ➢ **[What do I need to do now?](#page-3-2)**
- ➢ **[Security](#page-4-0)**
- ➢ **[New user set up](#page-4-1)**
- ➢ **[Logging onto myHR](#page-11-0)**
- ➢ **[Home page](#page-13-0)**
- ➢ **[What to do if you forget your username?](#page-16-0)**
- ➢ **[What to do if you forget your main password](#page-17-0) or memorable password?**
- ➢ **Scenario 1 – [Main password](#page-17-1)**
- ➢ **Scenario 2 – [Memorable password](#page-22-0)**

#### 3. **[View profile](#page-22-0)**

**[Personal](#page-26-0)**

- ➢ **[View and Update Personal Information](#page-26-0)**
- ➢ **[View and Update Sensitive Information](#page-28-0)**
- ➢ **[View and update Contact Information](#page-33-0)**
- ➢ **[View and Update your Emergency contacts](#page-33-1)**
- ➢ **[View and Update your Bank details](#page-35-0)**

#### 4. **[Employment](#page-37-0)**

- ➢ **[View your current Job Details](#page-37-1)**
- **5. [My pay](#page-39-0)**

#### **[Payslips](#page-40-0)**

- ➢ **[View your payslips](#page-40-1)**
- ➢ **[View your P60](#page-42-0)**
- **6. [Help and Support](#page-43-0)**

## <span id="page-3-0"></span>**1. About This Guide**

**This guide gives you comprehensive information about how to use the self-service system and acts as a reference point in case you need to know about any particular feature.**

➢ **How to use this Guide**

**You can use the contents page to find a specific topic or, you can read through the entire guide to help you understand what you can do on SupplymyHR. Within the guide we have used screen shots to illustrate the self-service screens.**

## <span id="page-3-1"></span>**2. What is Supply myHR?**

**Supply myHR is the self-service system for the council, which can be accessed 24/7 and through various devices from smartphones to tablets and PCs. You will be able to view your data, including**

- **Personal information**
- **Payslips**
- **P60's**

**You will be able to update the following**

- **Personal information**
- **Sensitive information**
- **Bank account information**

## <span id="page-3-2"></span>**3. What do I need to do now?**

**When you first log into Supply myHR you should:**

- **complete the Sensitive Information section**
- **complete Emergency Contact Details**
- **check other personal information held on the system, and update any information that is out of date.**

#### **Your duty to inform us of changes**

**It is important that the information the council holds about you (including your emergency contacts) is accurate and current. Please keep us informed if your personal information or circumstances change during your time with the council.** 

## ➢ **Security**

<span id="page-4-0"></span>**When you log into Supply myHR, the data you see only be viewed by you. It is in your own interest to keep it accurate and up to date.**

**You can help ensure your myHR data is secure by following these simple rules:**

- **Never give your username and password to anyone else.**
- **Never leave personal data on screen for others to see.**
- **Always log out of myHR when not in use.**

## ➢ **Where can I get help from?**

**To help you there are, user guides and an e-learning module on My Learning.** 

**The links to the user guides can be found in the Need Help box in Latest company news on the Dashboard.**

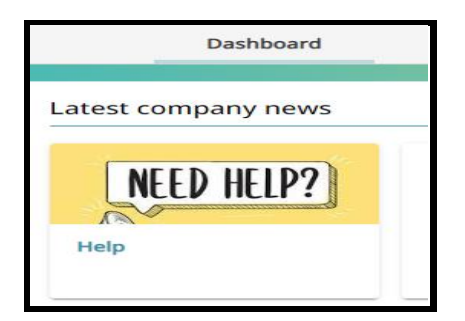

<span id="page-4-1"></span>**Link for My Learning<https://intranet.westlothian.gov.uk/article/72322/E-Learning>**

## ➢ **Data Protection**

**All personal information is held and processed by West Lothian Council in accordance with data protection law.**

**West Lothian Council have put in place appropriate technical security and organisational measures to prevent personal information being accidentally lost, used or accessed in an unauthorised way, altered or disclosed.** 

**In addition, the council limits access to your personal information to those who have a business need to access such information. Where it is necessary to share information with a third party, they will only process personal information on our instruction and they are subject to a duty of confidentiality.** 

**Further information is available in the council's privacy notices, links below, regarding:**

**[Contract of Employment](https://westlothian.gov.uk/media/53815/Contract-of-Employment-Privacy-Notice/doc/Contract_of_Employment_Privacy_Notice1.docx?m=637908860254300000)**

#### **[Learning & Development](https://westlothian.gov.uk/media/53816/Learning-and-Development-Privacy-Notice/doc/Learning___Development_Privacy_Notice1.docx?m=637908861817500000)**

**If you have any questions please contact [hrsupport@westlothian.gov.uk](mailto:hrsupport@westlothian.gov.uk)**

## ➢ **New User Set up**

**When first set up on the system you will receive an email advising that your account has been set up and a link to access Supply myHR.**

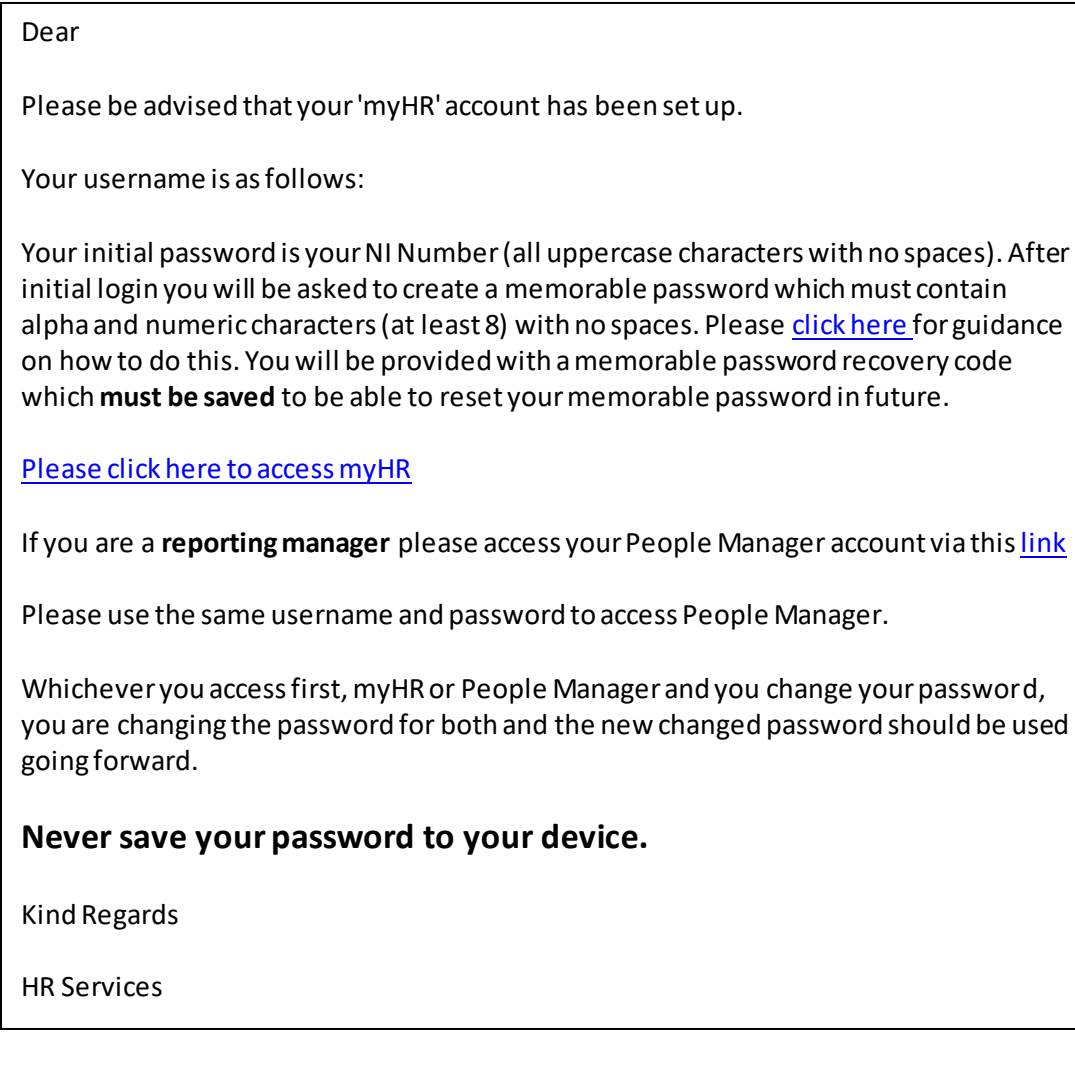

**(To open link – hold Ctrl on keyboard and click on link)**

**Capital letters should be used when entering your National Insurance number.**

**Login page is displayed**

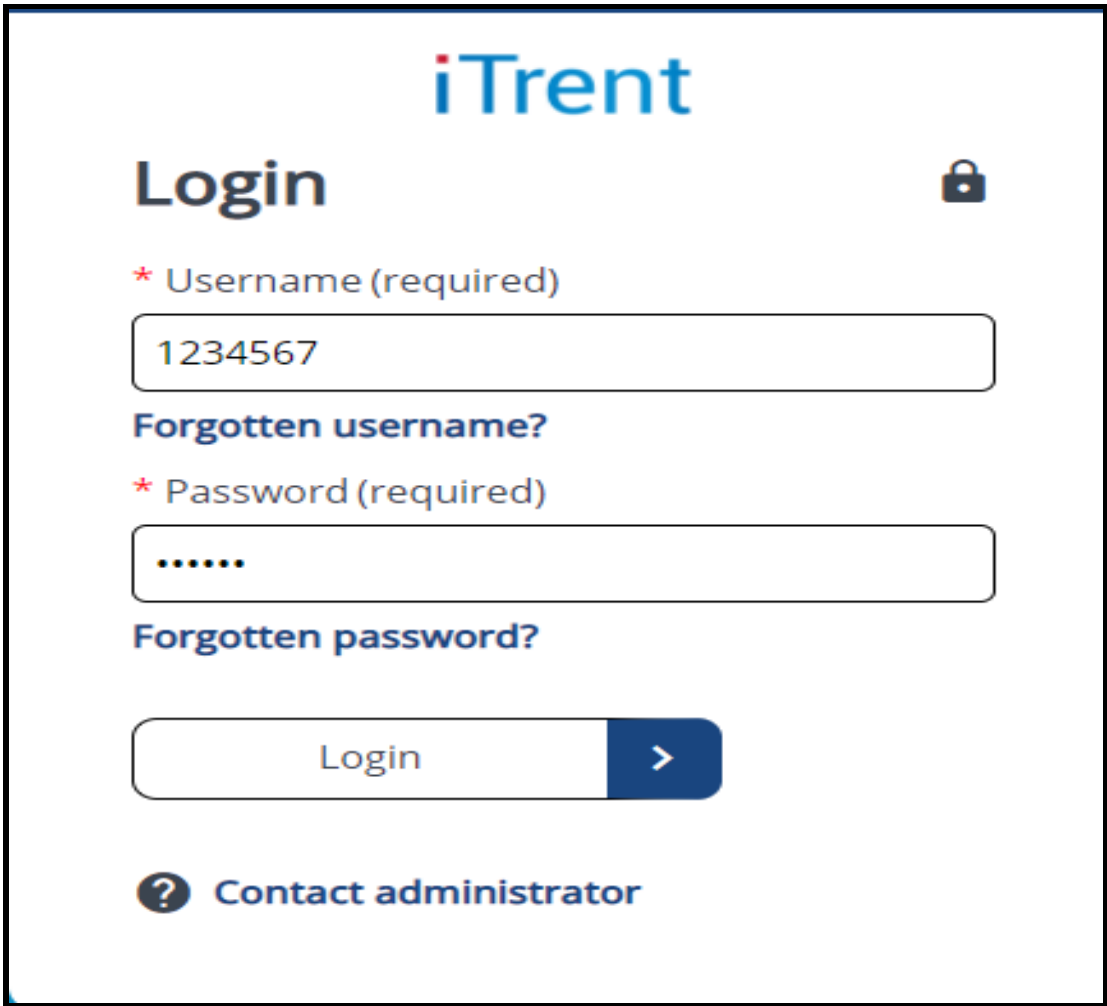

**Type your Username: This is your 7-digit reference numberand this never changes.**

- **Type your Password: Your Initial password will be your National Insurance number (Please use capital letters).**
- **Please change your password after accessing the system for the first time.**
- **Click on Login button once to get started**

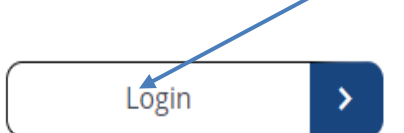

**Reference number can be found on your payslip or P60.** 

**You are then required to input 3 random characters from your memorable password. You can either type them using your keyboard or select them from the provided drop-down menu (case sensitive). Please double check your answers before submitting.**

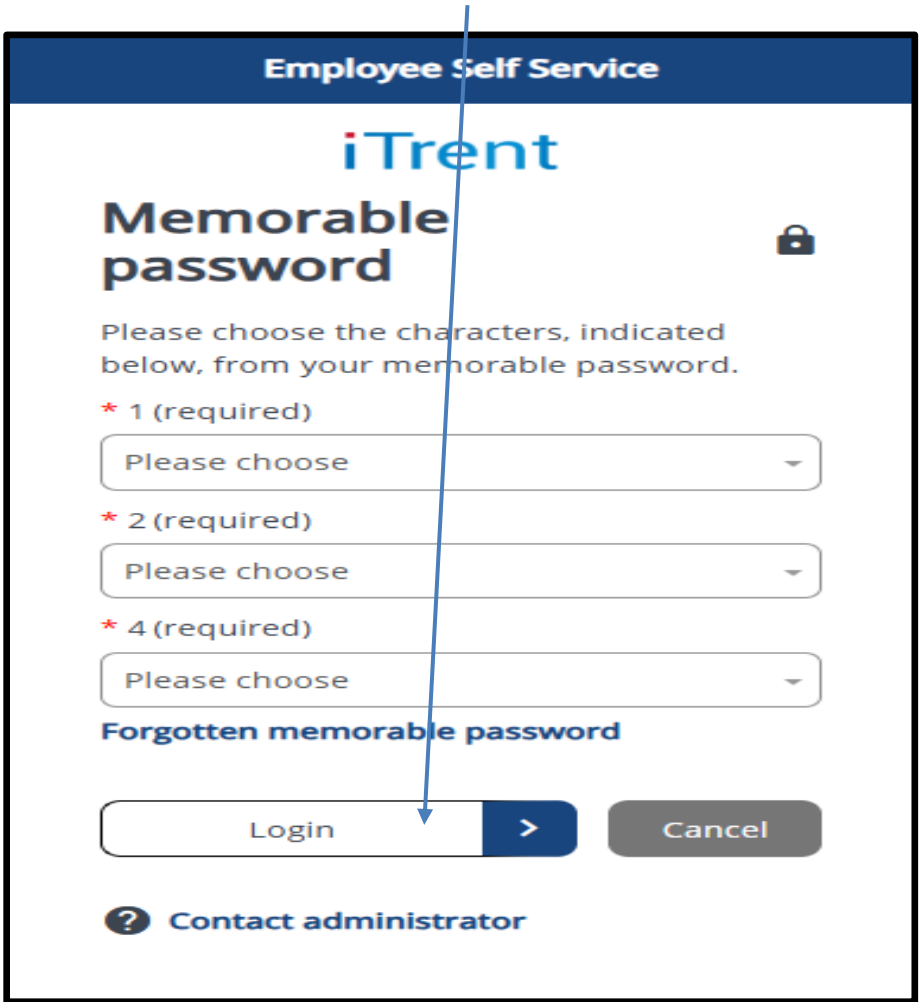

#### **Disclaimer notice**

**The first time you access Supply myHR a Disclaimer notice will display for you to read.**

**After you have read the statement please tick box "I agree to the above privacy statement" and click Accept.**

**You cannot access myHR until this has been done.**

#### **Disclaimer**

#### **What is myHR?**

**Supply myHR is the self-service system for council, which can be accessed 24/7 through various devices from smartphones to tablets and PCs.**

**You will be able to view your data, including:**

- **Personal information**
- **Payslips**
- **P60's**

**What can I do in supply myHR?**

**You will be able to:**

- **Update your personal information at any time**
- **Update sensitive information**
- **Update bank account information**

**What do I need to do now?**

**When you first log into myHR you should:**

- **complete the Sensitive Information section**
- **complete Emergency Contact Details**
- **check other personal information held on the system, and update any information that is out of date.**

**Your duty to inform us of changes**

**It is important that the information the council holds about you (including your emergency contacts) is accurate and current. Please keep us informed if your personal information or circumstances change during your time with the council.**

**Where can I get help from?**

**To help you there are, user guides and an e-learning module on My Learning. The links to these can be found in the Help box at the bottom of the home page in myHR or on <https://www.westlothian.gov.uk/hr-services>**

#### **Data Protection**

П

**All personal information is held and processed by West Lothian Council in accordance with data protection law.**

**West Lothian Council have put in place appropriate technical security and organisational measures to prevent personal information being accidentally lost, used or accessed in an unauthorised way, altered or disclosed.**

**In addition, the council limits access to your personal information to those who have a business need to access such information. Where it is necessary to share information with a third party, they will only process personal information on our instruction and they are subject to a duty of** confidentiality.

**I agree to the above privacy statement.**

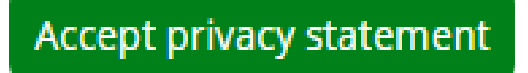

## **Logging onto Supply myHR**

<span id="page-11-0"></span>**To access Supply myHR at any time please click on this link to the login page – it is recommended you save link to your favourites** 

**[https://trent.westlothian.gov.uk/trentlve\\_ess/](https://trent.westlothian.gov.uk/trentlve_ess/)**

**Supply myHR is a web-based system so you can access it using a PC, Laptop, tablet, Android and iPhone smart phones.** 

**From 1st of April 2025, you are required to create a memorable password. Please see [here](https://intranet.westlothian.gov.uk/media/66080/Memorable-Password-Guidelines/pdf/2025-04-01_Memorable_Password_Instructions.pdf?m=1743522374000) for more details.**

**(The system will not work on Internet explorer please use Google chrome or Edge browsers)**

#### **iPhone**

**Bookmarking (shortcut) to iTrent link for an iPhone** 

- **Browse to [https://trent.westlothian.gov.uk/trentlve\\_ess/](https://trent.westlothian.gov.uk/trentlve_ess/)**
- **At bottom of Safari click on 'send to' icon. This is a square with an arrow pointing upwards.**
- **Scroll down to Add Bookmark & Select.**
- **Name Bookmark (if required).**
- **Ensure LOCATION is set to Bookmarks & Save.**
- **NEVER SAVE YOUR PASSWORD**

#### **View Bookmarks (shortcuts)**

- **Open Safari.**
- **At bottom of Safari click on 'book' icon.**
- **Ensure 'book' icon is highlighted, if not select it.**
- **Your bookmark should appear.**

#### **Android phone**

**Creating a shortcut to myHR on Smartphone Home Screen.**

- **Launch "Chrome" app.**
- **Open the website or web page you want to pin to your home screen. For myHR go to** https://trent.westlothian.gov.uk/trentlye\_ess/
- **Tap the menu icon (3 dots in upper right-hand corner) and tap Add to home screen.**
- **You'll be able to enter a name for the shortcut (MyHR) and then Chrome will add it to your home screen.**
- **NEVER SAVE YOUR PASSWORD**

#### **Supply myHR can be accessed by the following browsers**

• **Google Chrome**

• **Microsoft Edge**

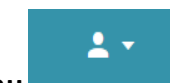

**Utility menu (Top right-hand corner on screen)**

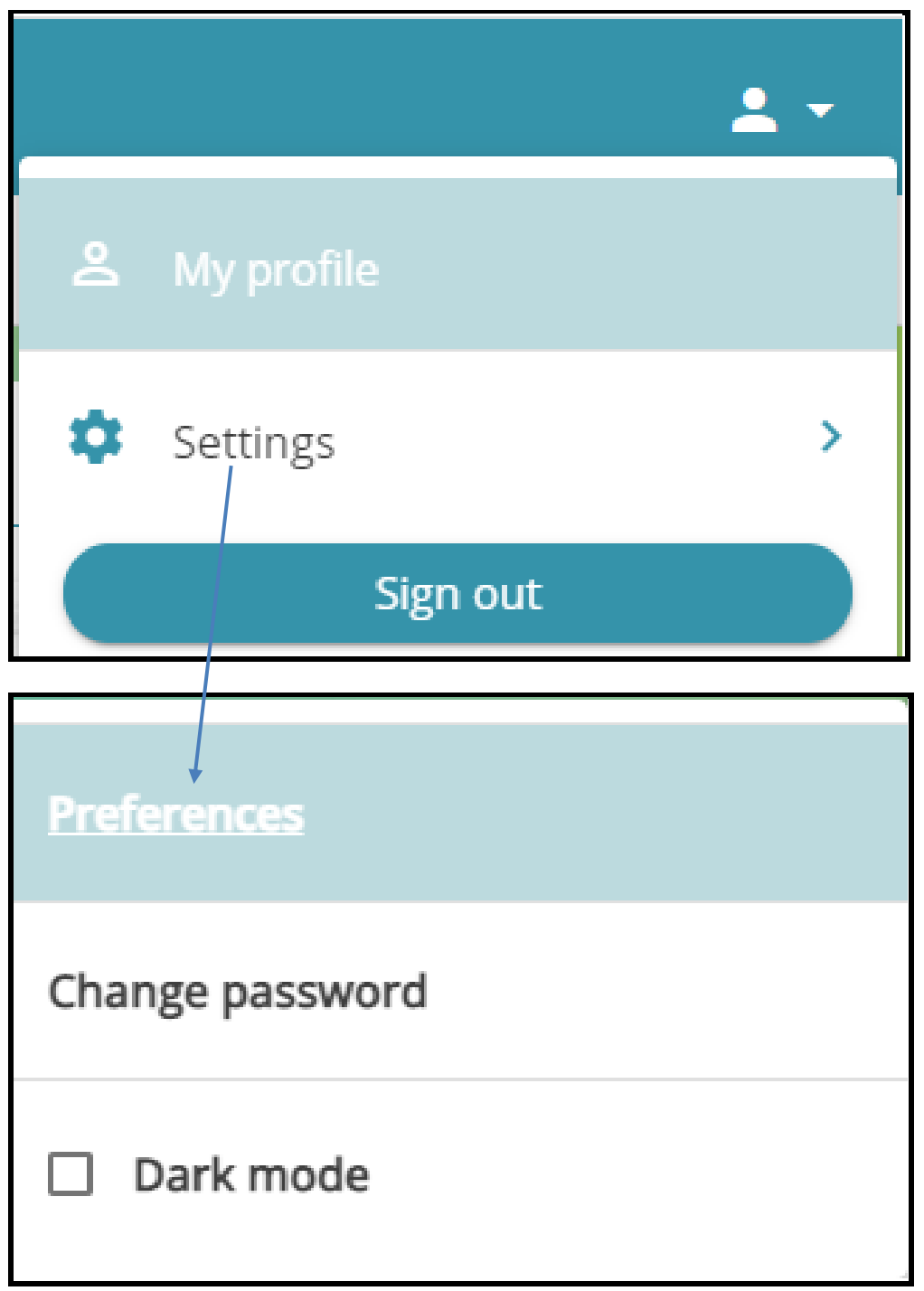

## **Change password**

**To change your password after your first log in: To set this up click on the icon. which can be found on the right at the top of the page. When you click the icon, a drop-down menu will appear.** 

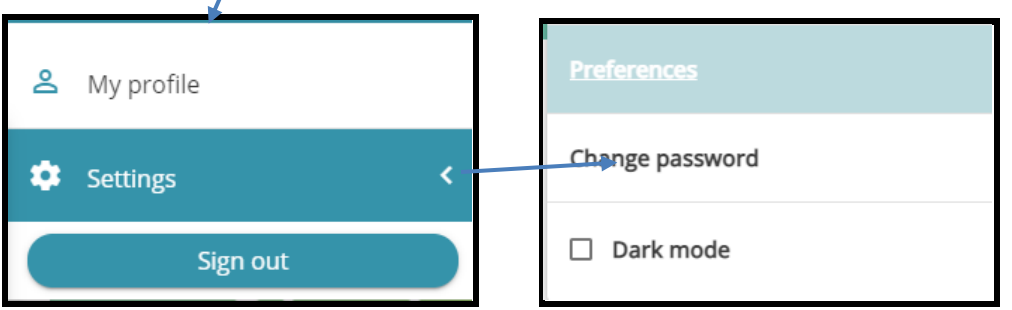

**Select Change password**

- ❖ **Passwords expire after 90 days**
- ❖ **You cannot use any password you have previously used.**
- ❖ **Password must have at least 8 characters and must contain alpha, numeric and upper- and lower-case letter**
- ❖ **Passwords will deactivate after three unsuccessful attempts (invalid password message will keep appearing) If this happens please use the Forgotten password process**

#### **Dark mode**

**If Dark mode is ticked your background view will be dark. This view can help with accessibility issues.**

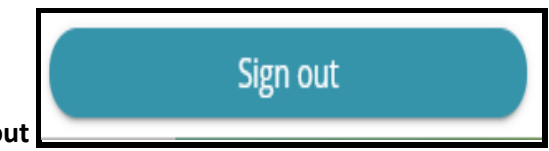

**To exit myHR click on Sign out**

**If you have not signed out of Supply myHR after a period of time and access again you will receive this warning message**

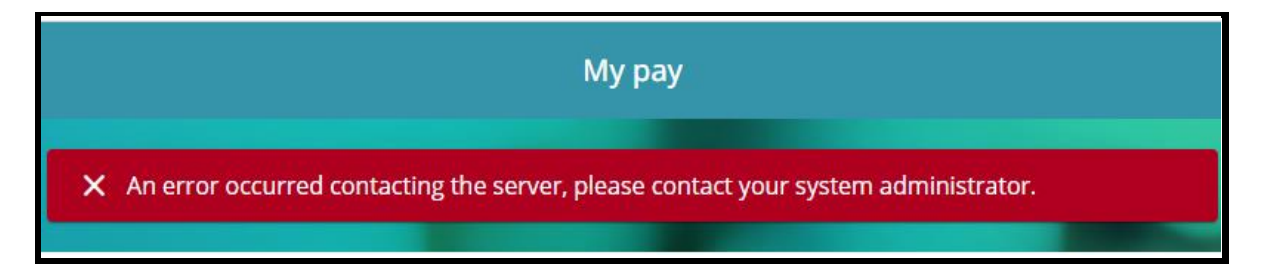

<span id="page-13-0"></span>**Log out and log back in again to access myHR again.**

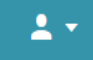

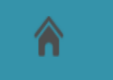

**Home page and**  $\theta$  **this button can be used to return to the home page from any** 

#### **page**

#### **Home page**

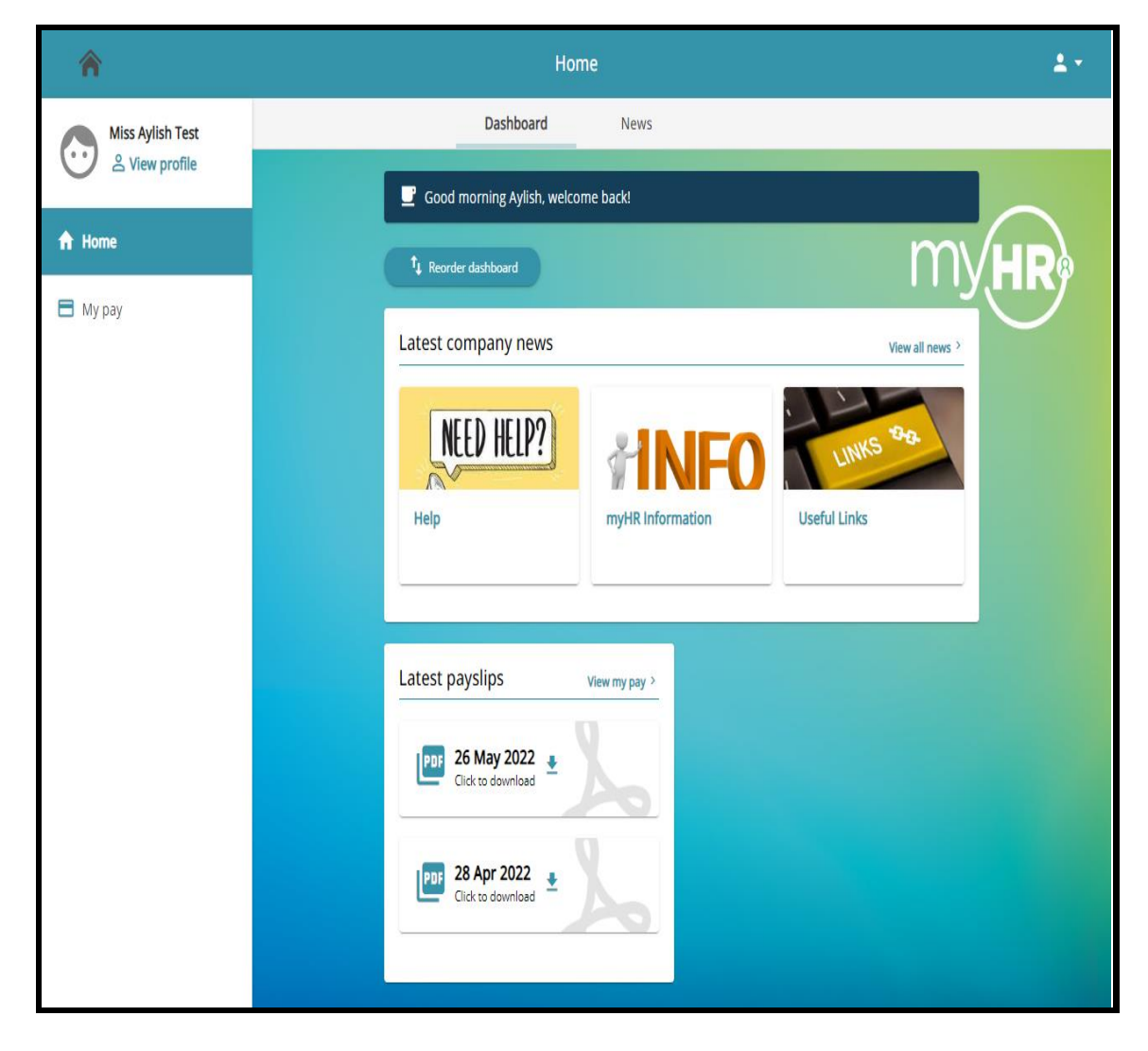

#### **Dashboard**

**You can view**

- ❖ **Latest company news**
- ❖ **Latest payslips (download also if required)**

#### **News**

- ❖ **Help**
- ❖ **myHR information**
- ❖ **Useful Links**

#### **Click on card – information is displayed**

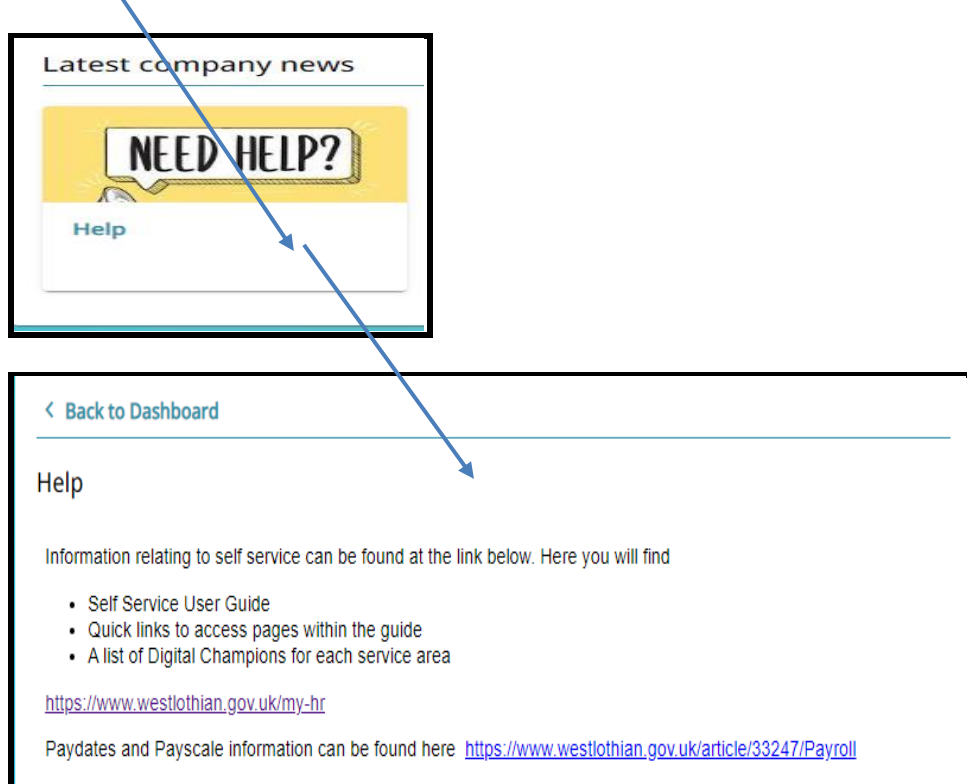

## <span id="page-16-0"></span>**What to do if you forget your username**

**Your username is your reference number and this never changes. If you forget your username you can find it on your payslip or P60.**

**Employee Self Service iTrent** θ Login \* Username (required) Forgotten username?

**Do not use the Forgotten username link on the login/page** 

**What to do if you forget your main password or memorable password?**

<span id="page-17-1"></span>**Scenario 1 – Main Password**

<span id="page-17-0"></span>**Passwords will deactivate after three unsuccessful attempts (invalid loginmessage will keep appearing)**

**If this happens please use the Forgotten password process.**

**If you forget your password click the "Forgotten password?" link**

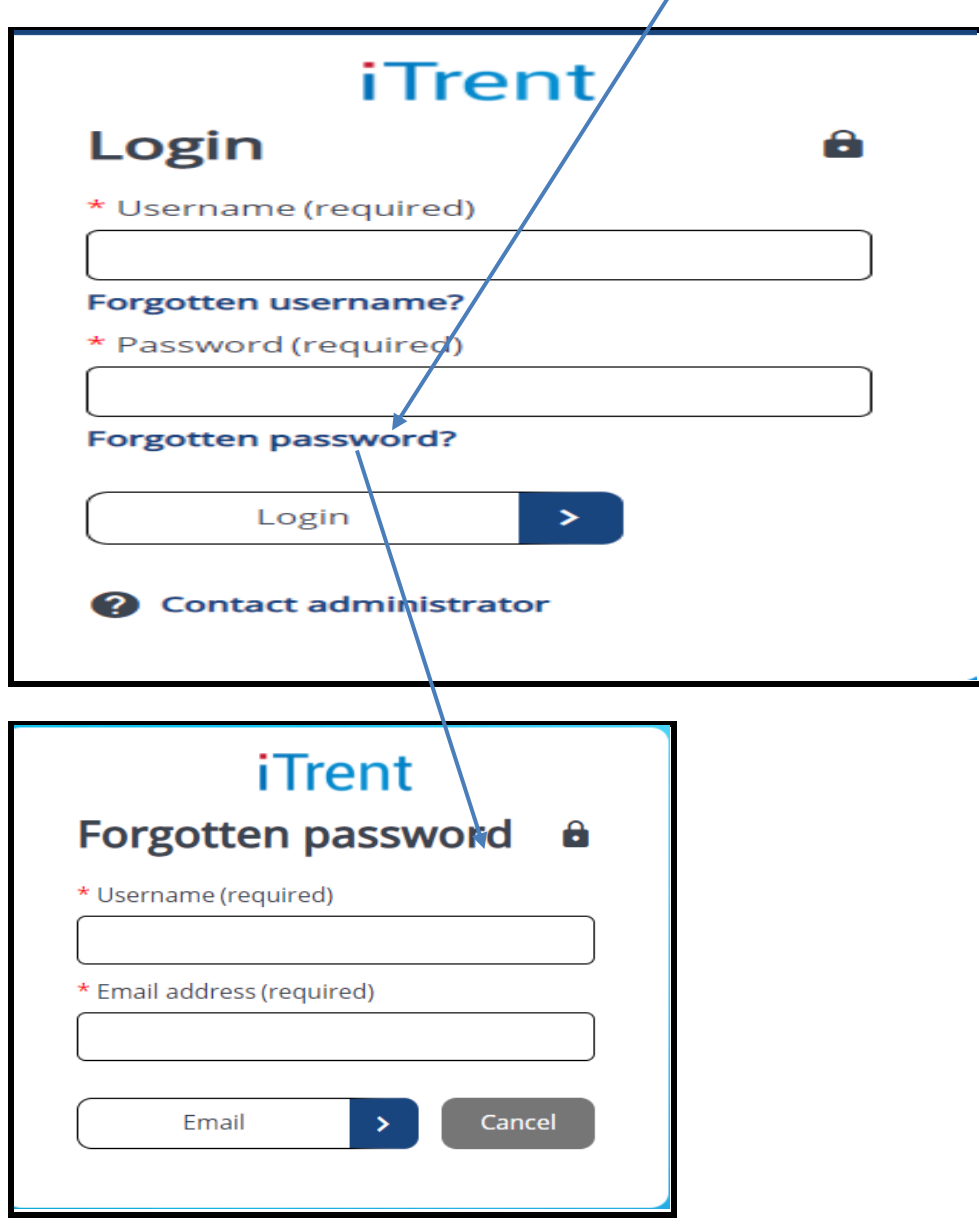

- **Enter your username – reference number**
- **Enter your myHR email address in Email address (required)**
- **Click Email**

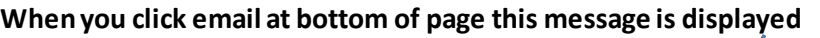

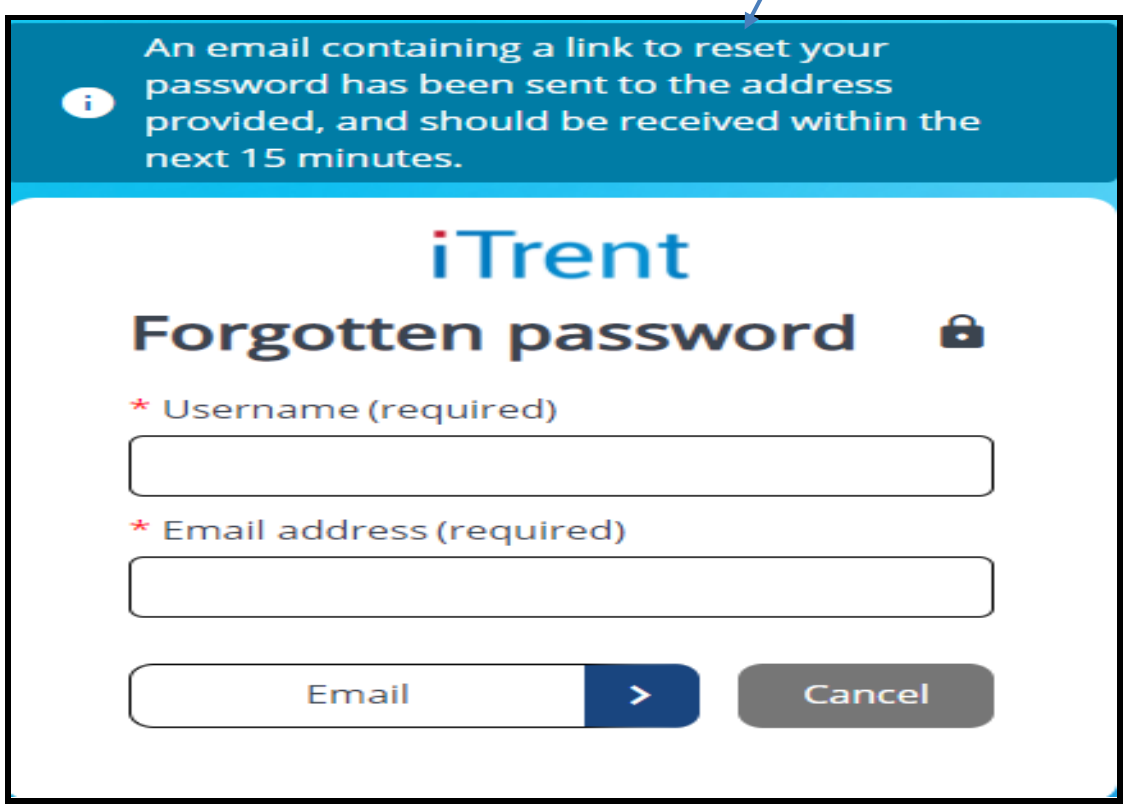

#### **Email addresses**

**Please ensure you use the correct email address, this depends on the email address you advised that you wish to be assigned to your SupplymyHR account.**

**Email addresswill be your**

❖ **Personal email address** 

**You cannot change your myHR email address**

**Email addresses can be changed as follows:**

- **myHR Correspondence: Change yourself via myHR**
- **myHR email: Request vi[a HRSupport@westlothian.gov.uk](mailto:HRSupport@westlothian.gov.uk)**
- **e-payslip: Request vi[a payroll@westlothian.gov.uk](mailto:payroll@westlothian.gov.uk)**

**Email is received in your mailbox (example below) –Click on Reset password button and you will be asked to enter a new password.** 

**If the password you enter is the same as your old password you will be informed.** 

- **Passwords expire after 90 days.**
- **Passwords will deactivate after three unsuccessful attempts (invalid loginwill keep appearing) If this happens please use the Forgotten password process.**
- **You cannot use any password you have previously used.**
- **Password must have at least 8 characters and must contain alpha, numeric and upper- and lower-case letter.**

## **Hi Anita Marie,**

You recently requested to reset your password for your MyHR / People Manager account. Use the button below to reset it.

#### **This password reset is only valid for the next 6 hours.**

[Reset your password](https://trentpp.westlothian.gov.uk/trentpp_ess/ess/dist/#/login?page=resetPassword&token=VVNFUl9OTT1ERVdBUi5BTklUQSxFTUFJTD1BTklUQS5ERVdBUkBXRVNUTE9USElBTi5HT1YuVUssVVVJRD01QzYyRUY2OC05M0Q1LTExRUMtOTQxNi1BM0I3RkZDQzkwQzY%3D)

If you did not request a password reset, please ignore this email or contact [myhr@westlothian.gov.uk](mailto:myhr@westlothian.gov.uk) if you have questions.

Thank you HR Services

**If you do not receive this email in your inbox within the specified timeframe, please check your Junk mail before contacting HR as a potential problem.**

**You can only use the Reset your password link once if you try more than once you receive a warning message.** 

Detected a potential security violation. No × further action will be allowed.

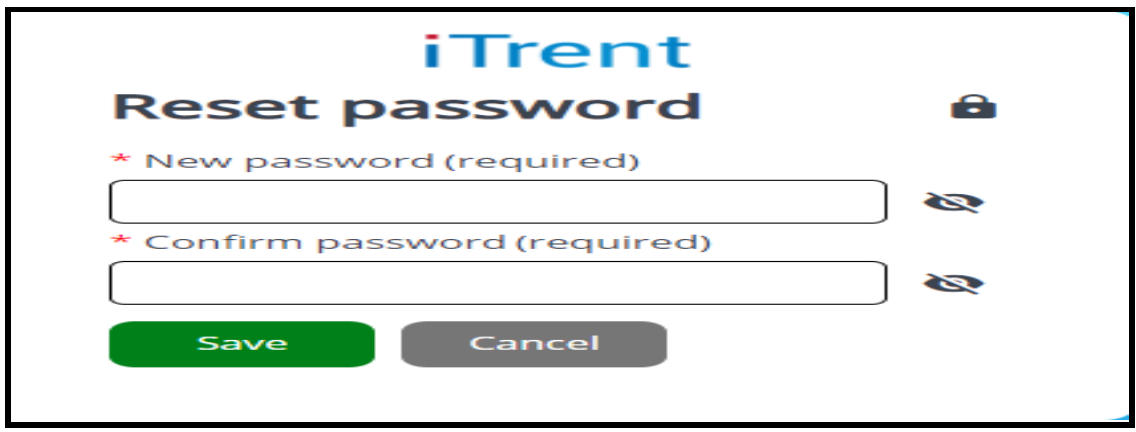

**If you do not reset your password within the 6-hour time limit you will receive the following warning message. You will have to start the Forgotten password reset process again.**

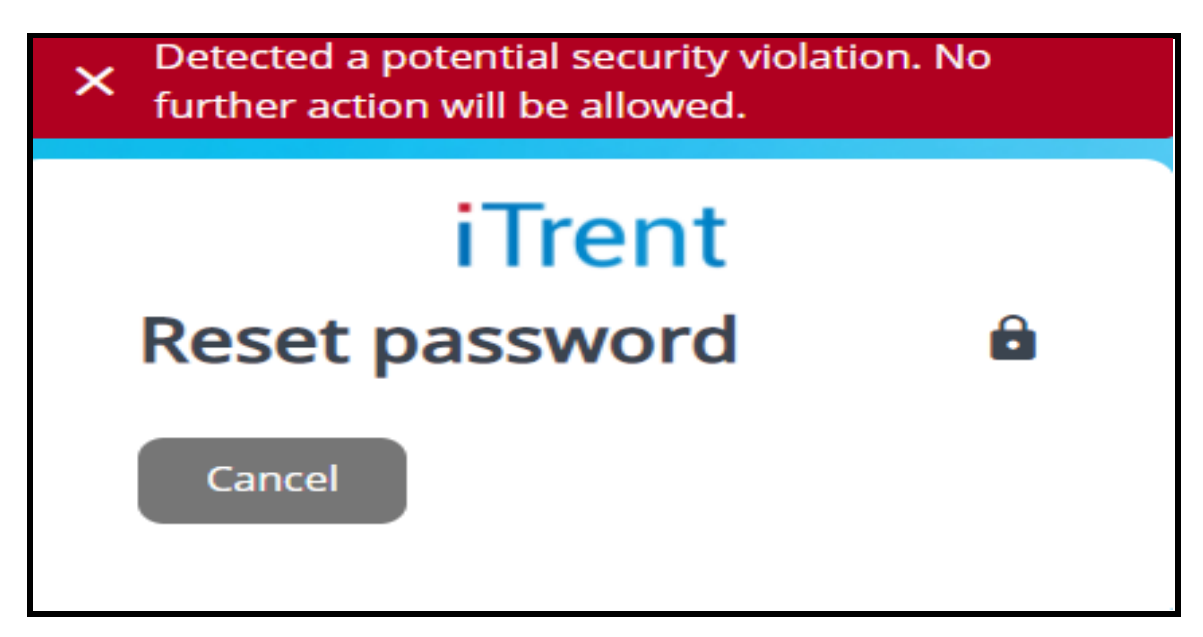

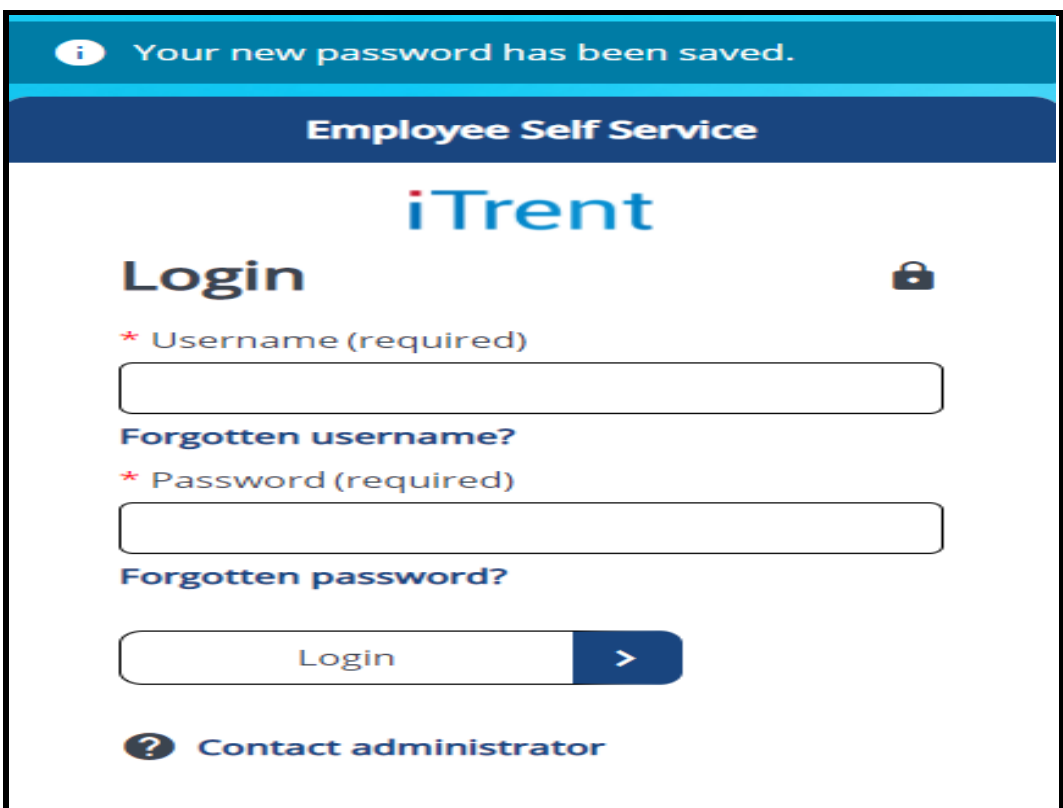

**When you successfully change your password, this screen is displayed**

## <span id="page-22-0"></span>**Scenario 2 – Forgotten Memorable password**

**After logging in, you will be directed to the memorable password page. If you forget your memorable password, click the "Forgotten memorable password" link.**

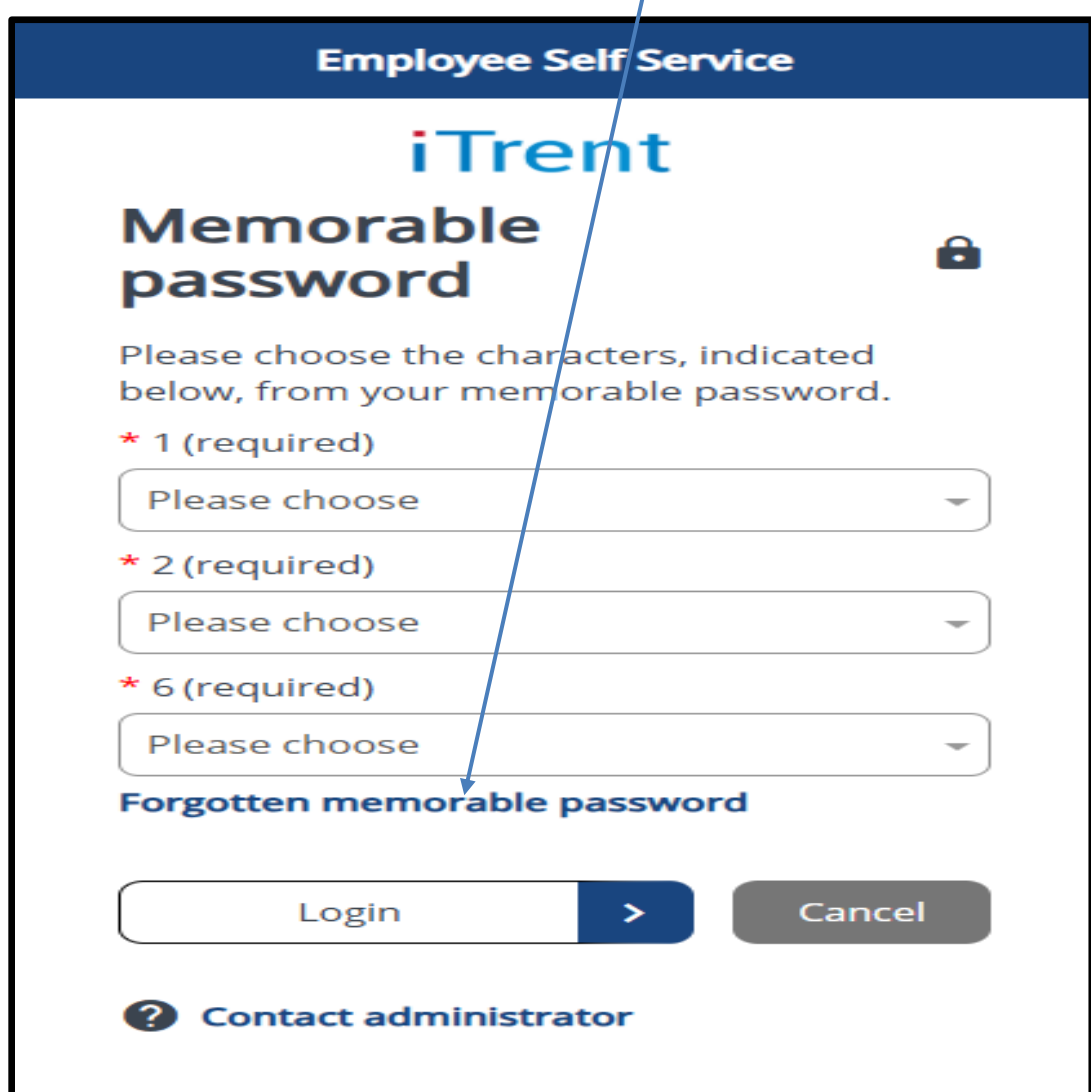

**You will then need to enter your recovery code, which you should have saved earlier during the initial setup. This is your 16-digit code in the following format: 'XXXX-XXXX-XXXX-XXXX.' Once entered, please click "Continue".**

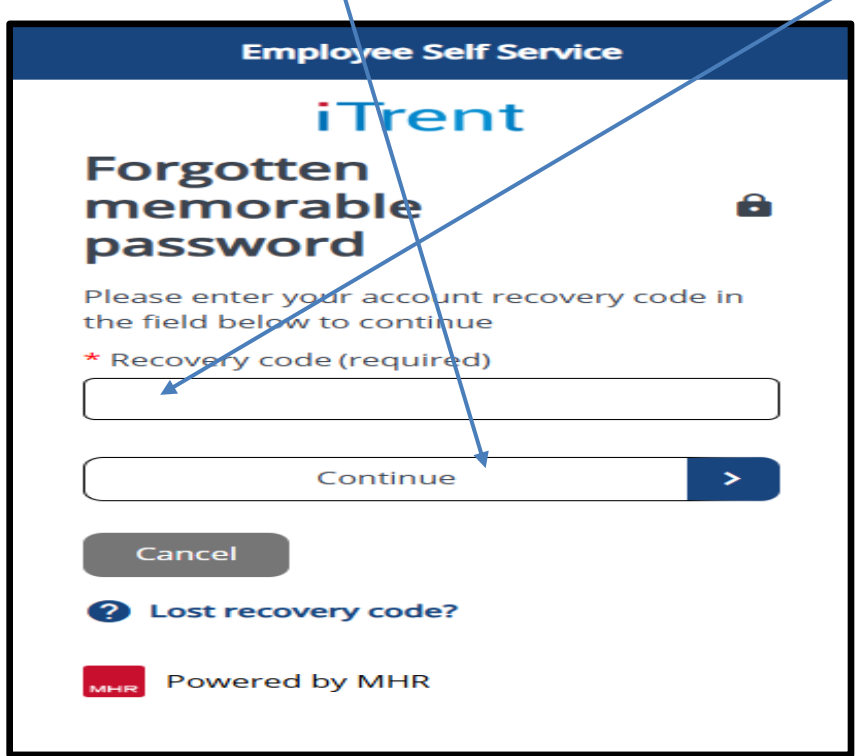

**If the recovery code is accepted, you will then be prompted to choose a new memorable password (see below for details). Once chosen, click "Save".**

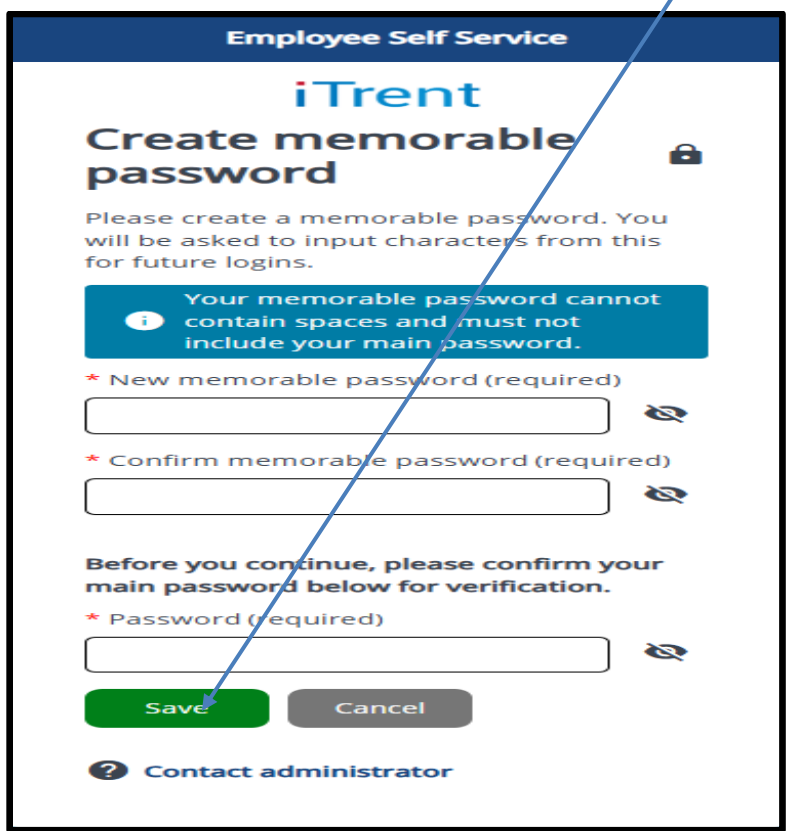

- **Your memorable password must be at least 8 characters long.**
- **Your memorable password cannot contain any spaces.**
- **Your memorable password must not include your main password.**

**Once your memorable password has been created, make sure to note down your NEW recovery code. When you're ready, click "Continue".**

**NOTE THAT ANY PREVIOUS RECOVERY CODES WILL NOW BE INACTIVE.PLEASE USE THIS NEWLY CREATED CODE FOR ANY FUTURE RESETS.** 

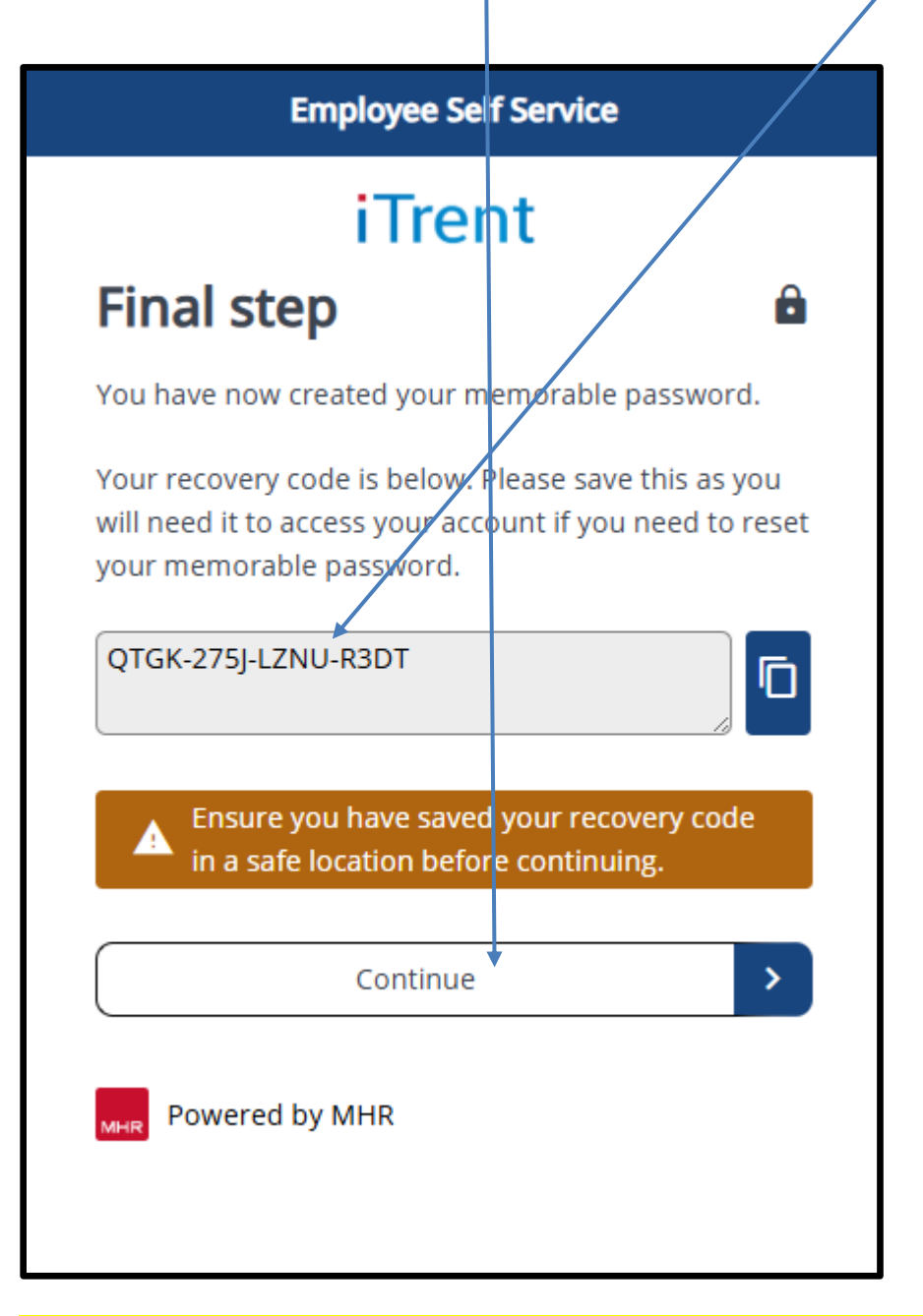

**If you have misplaced or forgotten your recovery code, please emai[l myhr@westlothian.gov.uk](mailto:myhr@westlothian.gov.uk)**

## **View profile**

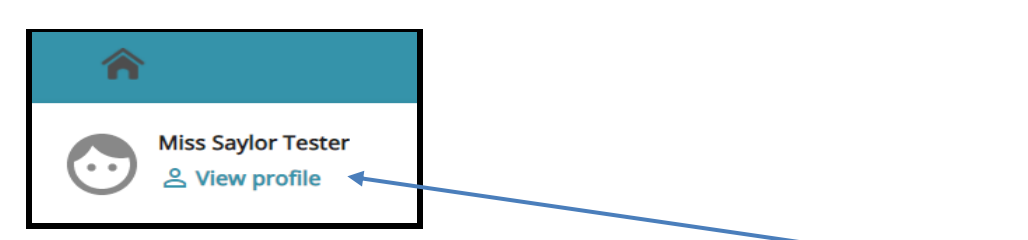

**You will see your name in the left-hand corner of the screen with a View profile icon.**

**When you click on View profile all your personal details are displayed.**

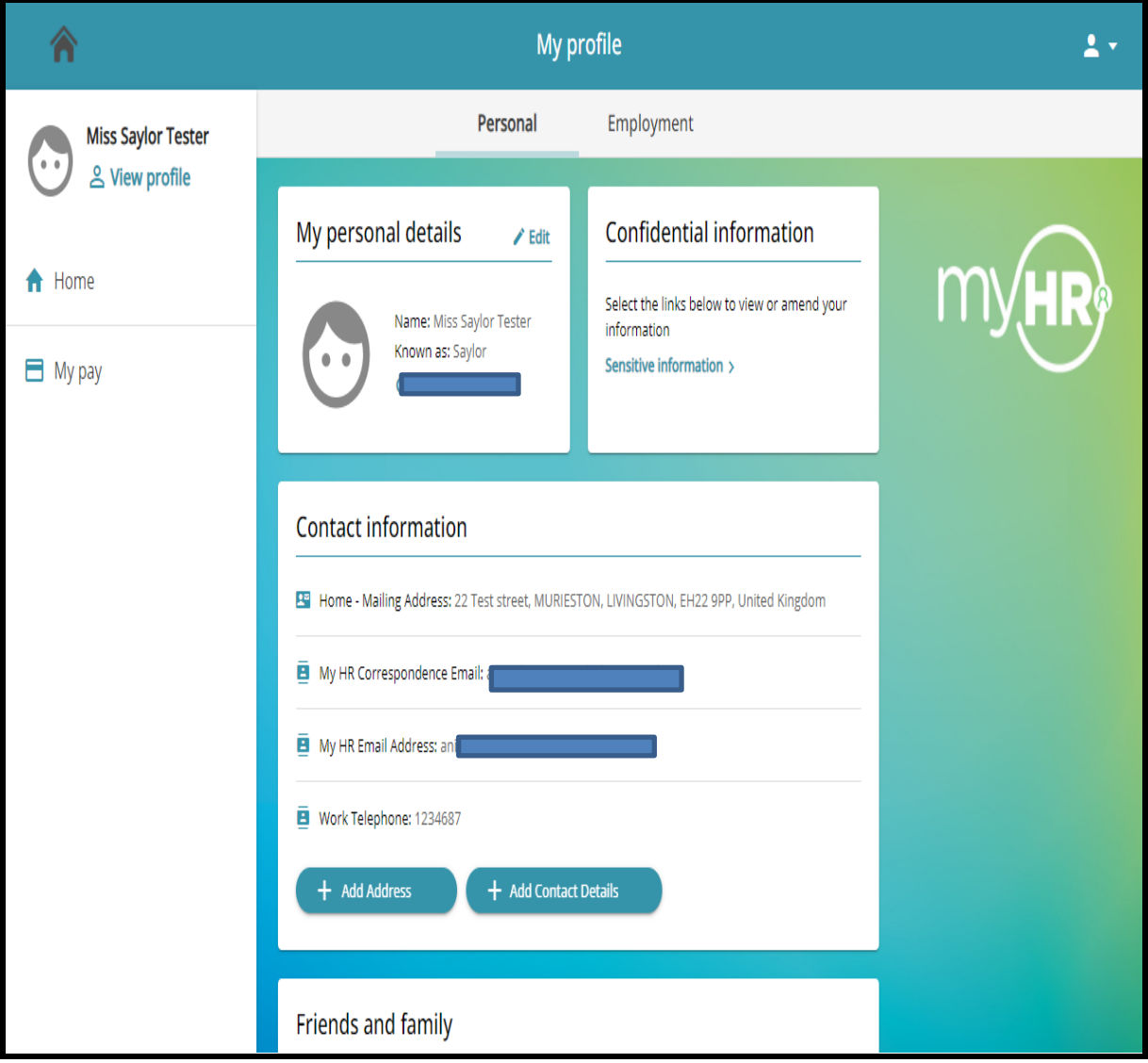

- ❖ **My personal details**
- ❖ **Confidential information – includes Special requirements /Sensitive information**
- ❖ **Contact information**
- ❖ **Friends and family**
- ❖ **Bank details**

#### <span id="page-26-0"></span>**My personal details**

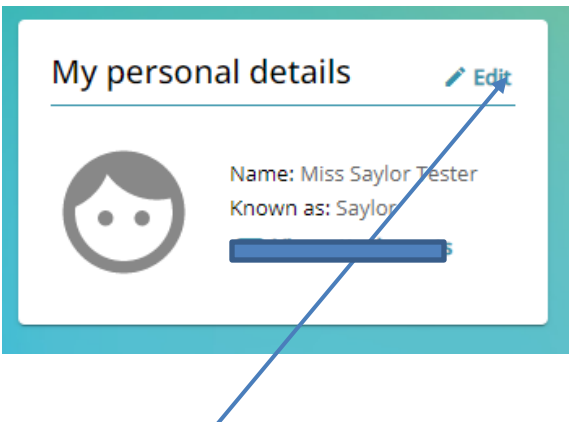

**My personal details section, you can view, add and change certain information held about you**  in the Council's HR/Payroll system.

You can change your surname /title/preferred name/marital status in this section by clicking **Edit – you are unable to amend any of the grey boxes**

**You are unable to change your date of birth. In the event it is incorrect and it requires changing, please emai[l hrsupport@westlothian.gov.uk](mailto:hrsupport@westlothian.gov.uk)**

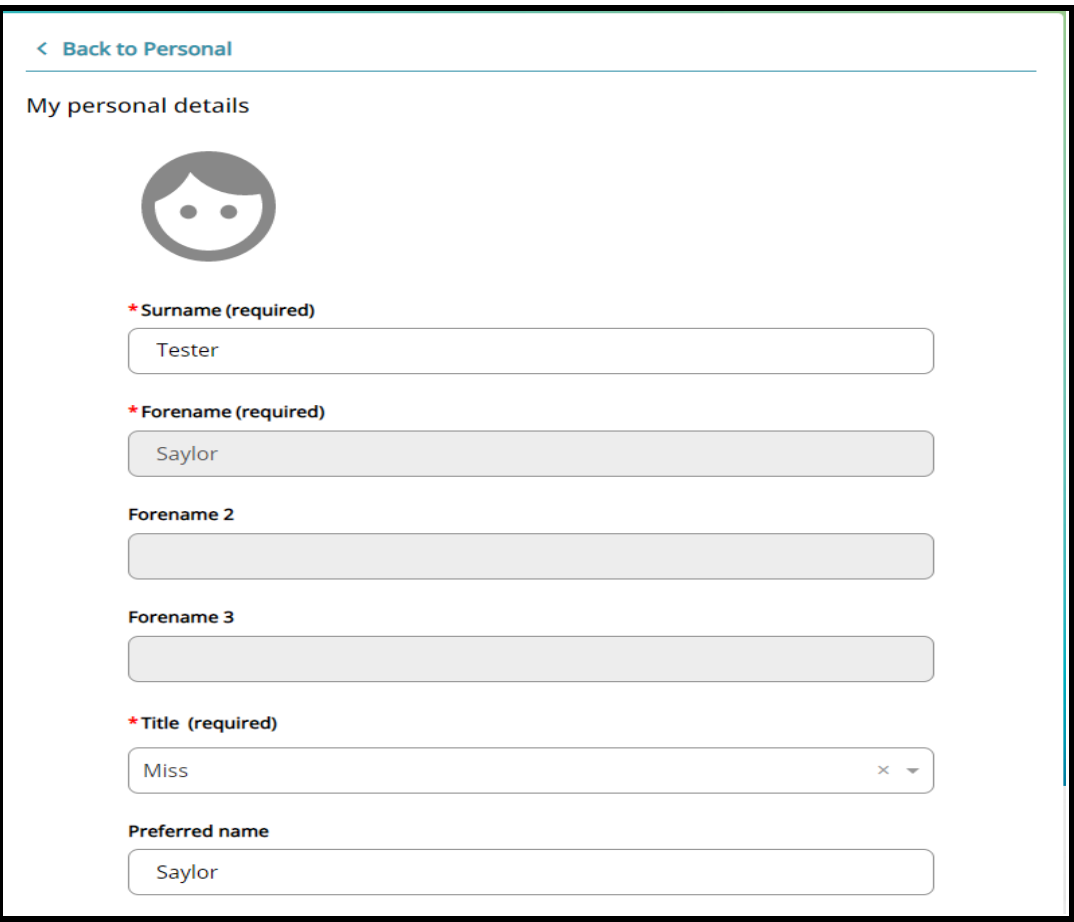

**Make the change – Save**

 **When you make a change, an email notification will be sent to you.**

**Click on Back to Personal to bring you back to Personal page.**

#### **Confidential information**

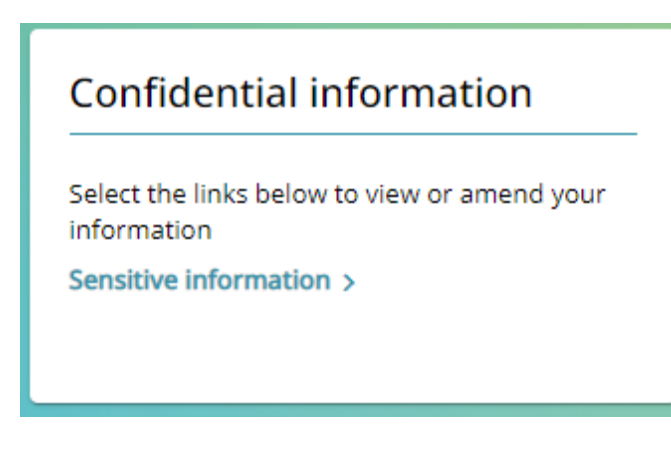

**Confidential information section, you can view, add and change certain information held about you in the Council's HR/Payroll system.**

#### <span id="page-28-0"></span>**Sensitive information**

**This screen contains information that the Council has about you with regards to sensitive information such as Religion, Ethnic origin, Sexual orientation and Disability.**

**On your first visit to the system, please enter your information in this area. This is to enable the council to make their legal obligations with regards to equality legislation.**

**Please note you are not required to complete any of these fields on this screen and you have an option to select prefer not to say.**

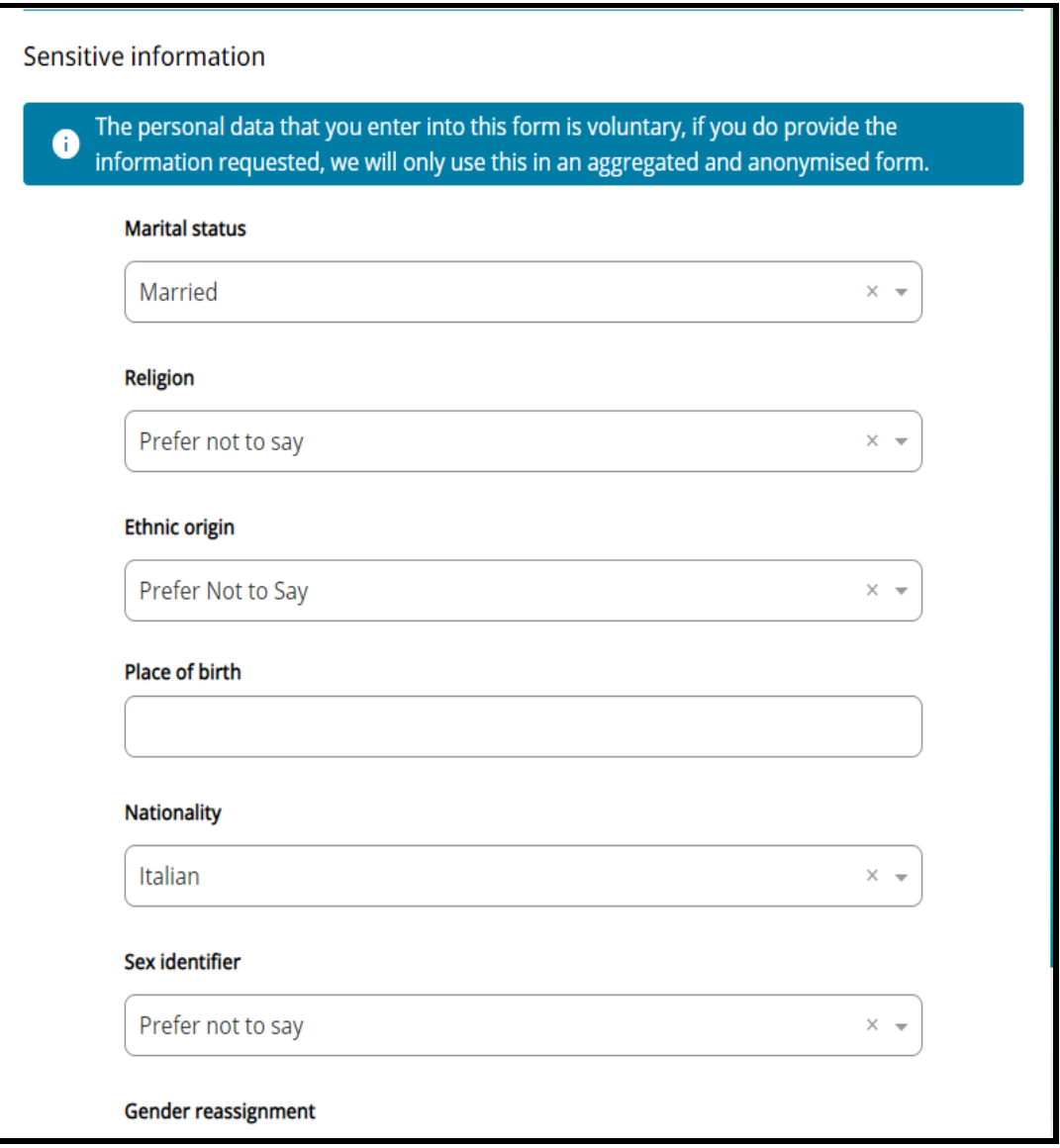

**When you make a change, an email notification will be sent to you.**

**You can also update /amend any changes that may occur with your Carer responsibilities**

**e.g. Your children are no longer under 18 years old** 

- **In "Do you have caring responsibilities" –choose None**
- **In "Area of caring responsibility" –Choose No longer applicable**
- **Save**

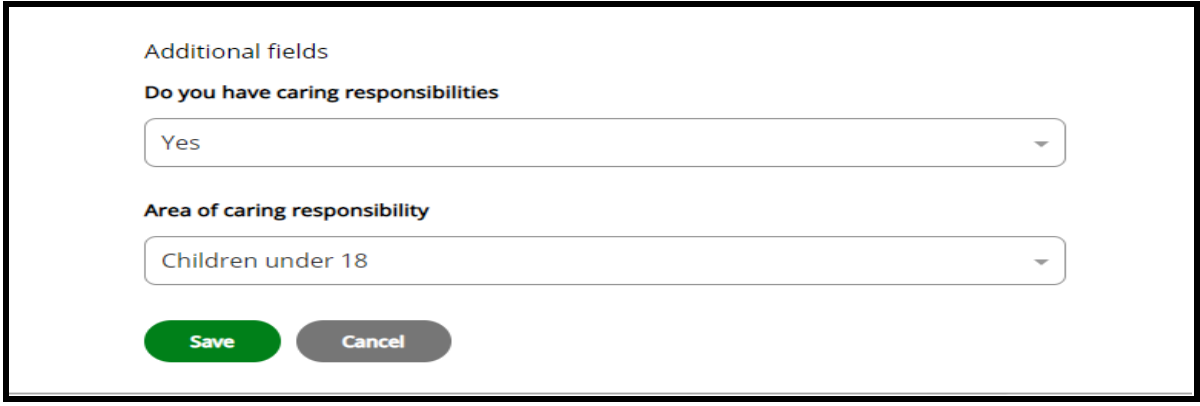

#### **Contact Information**

**In Contact information section, you can view, add and change your contact details, view amend and add your address.** 

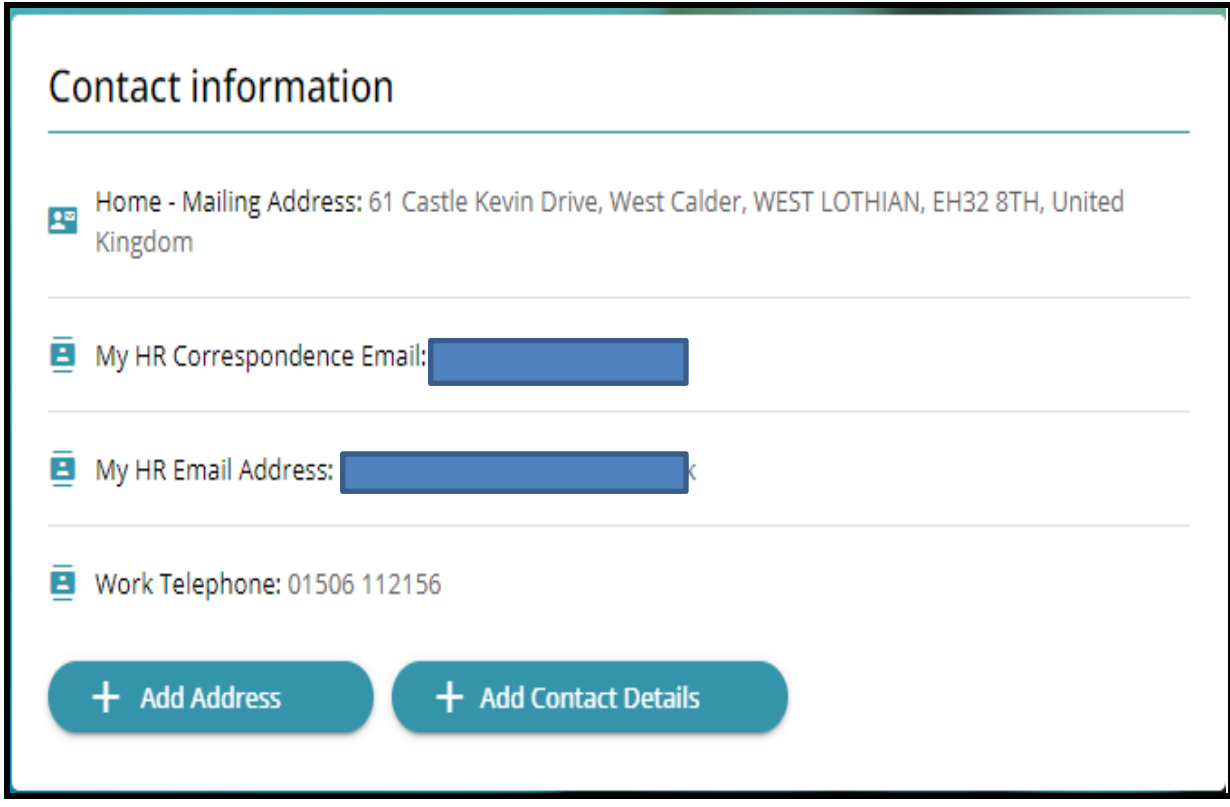

#### **Email addresses**

- ❖ **myHR Correspondence Email** 
	- **myHR Correspondence Email address can be changed by you. Click on link and make change.**
	- **This email address is where all your correspondence from HR / Payroll will be emailed to.**
- ❖ **myHR Email Address**
	- **myHR Email Address cannot be changed by you – this is used to send notifications to you when an action is carried out on the system.**

**Please contac[t hrsupport@westlothian.gov.uk](mailto:hrsupport@westlothian.gov.uk) if you wish to change this.**

#### **To amend contact information**

## **Click on relevant link**

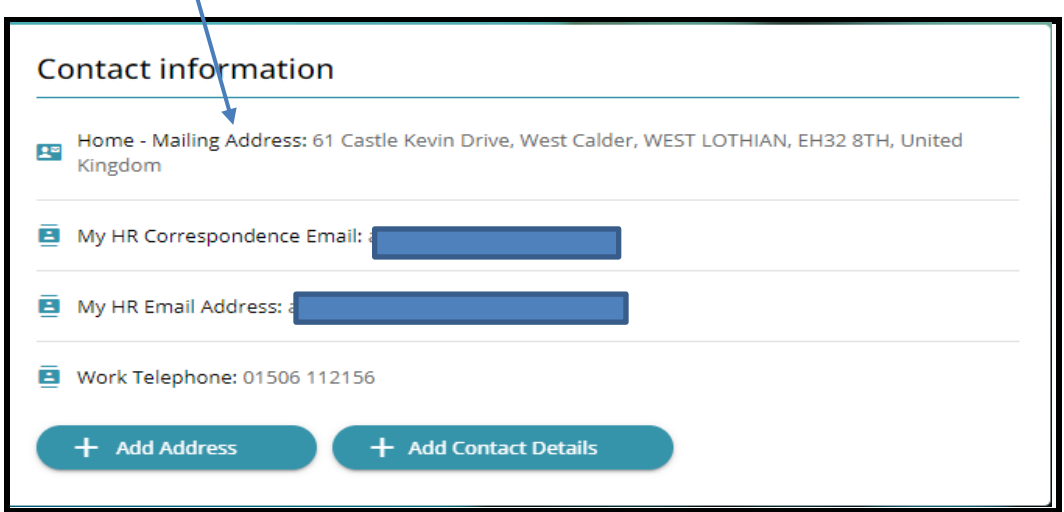

#### **Example: Home – Mailing Address**

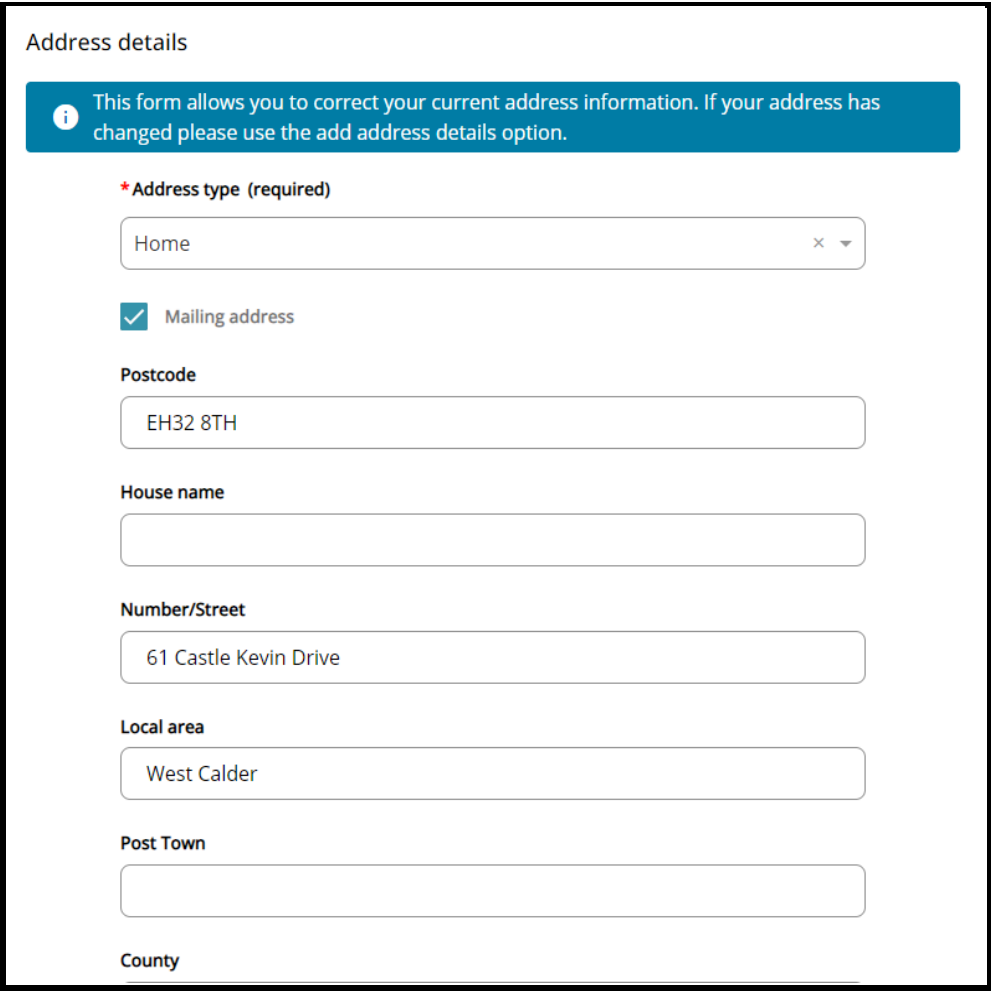

#### **You can amend your address here by over keying information already there.**

**Save**

 **But if your address has changed – Click on Add Address button** 

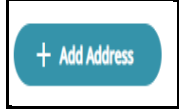

- **A blank screen is displayed**
- **Enter your new address**
- **Save**
- **Message is displayed – Address has been set as a new mailing address**

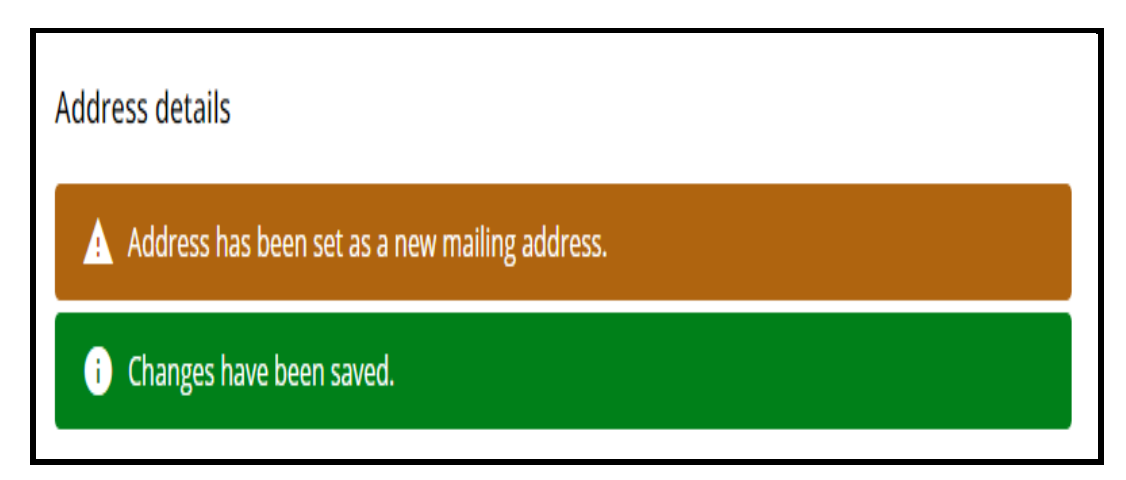

 **When you make a change or add a new address, an email notification will be sent to you.**

<span id="page-33-0"></span>**Contact details**

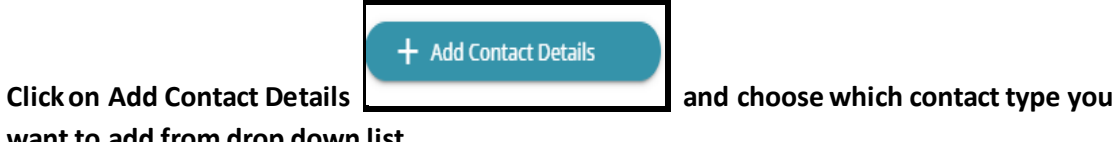

**want to add from drop down list.** 

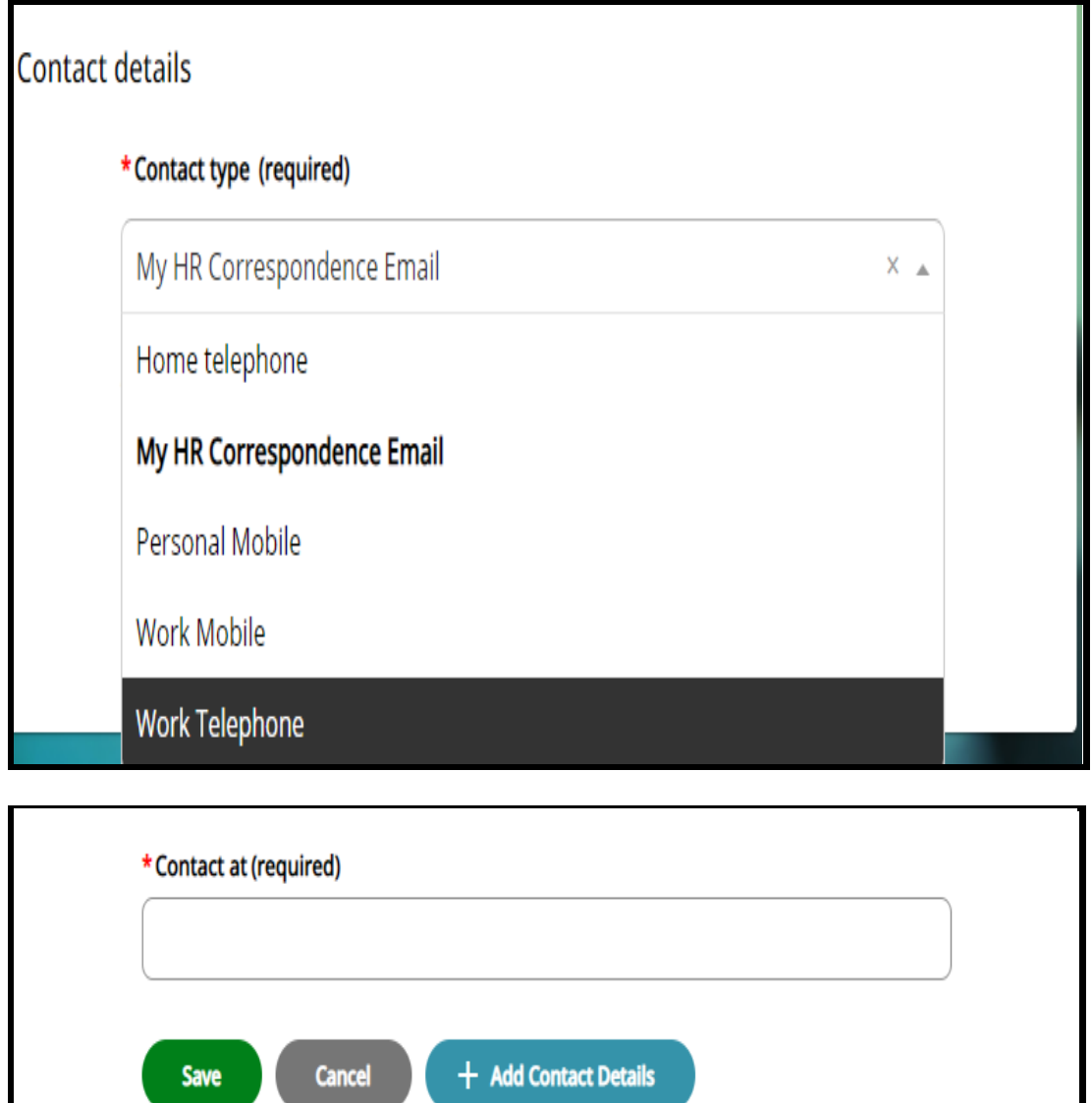

## **Add in information you want added**

**Save**

<span id="page-33-1"></span>**If you have more than one contact detail to add click on Add Contact details button again.**

#### **Friends and family**

**In this screen you can maintain your emergency contact details. Emergency contacts are used when the Council needs to get in touch with your nominated contact (friend or family member) in the event of an emergency.**

| <b>Friends and family</b> |                      |               |                                                 |                 |
|---------------------------|----------------------|---------------|-------------------------------------------------|-----------------|
| Type                      | Contact name         |               | Relationship Contact number                     | Primary contact |
| Emergency<br>contact      | asfsfjhsfsdf         | Husband       | dsdsadsa                                        | Yes             |
| Emergency<br>contact      | <b>Test Tester</b>   | Not Specified | 01607 851747 / 07402365154<br>/0141205163 (HMW) | <b>No</b>       |
| Emergency<br>contact      | <b>Test Tester 2</b> | Son           |                                                 | No              |
| $+$ Add Emergency Contact |                      |               |                                                 |                 |

**Click on Add Emergency Contact button**

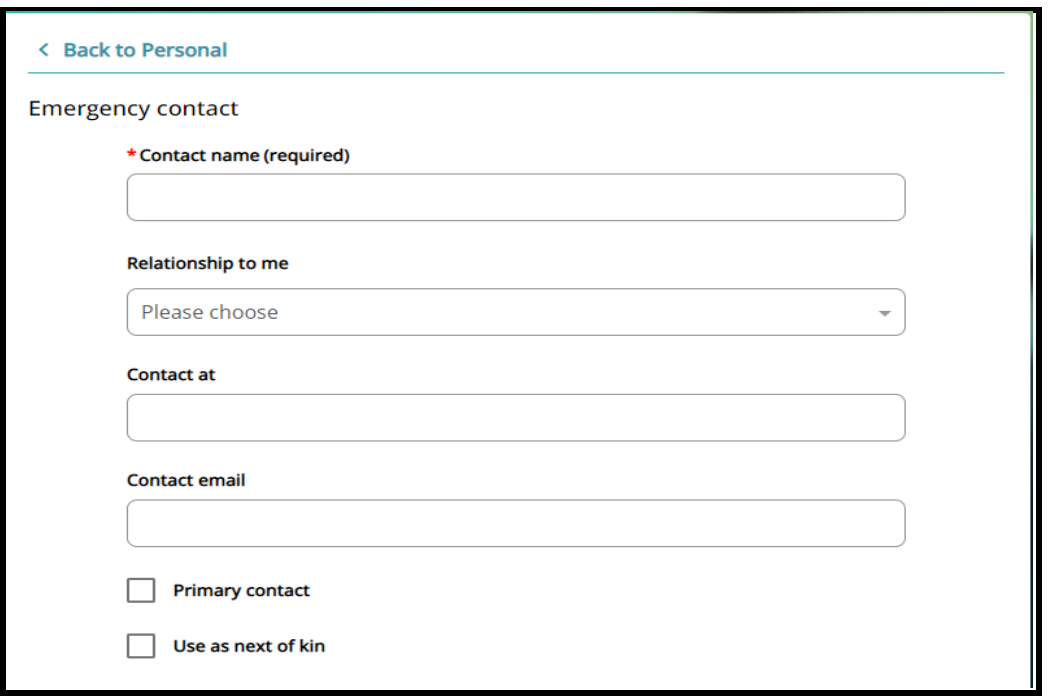

**If the contact you are adding is to be the primary contact please tick the box (you can only have one primary contact).**

**Enter details- Save**

#### <span id="page-35-0"></span>**Bank details**

 **This page shows the bank details that are used to pay you.**

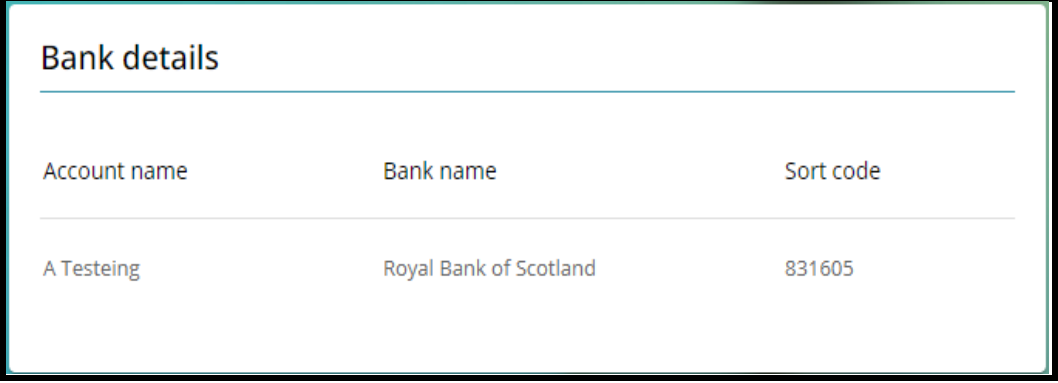

**You can amend your bank details by clicking on the information already there** 

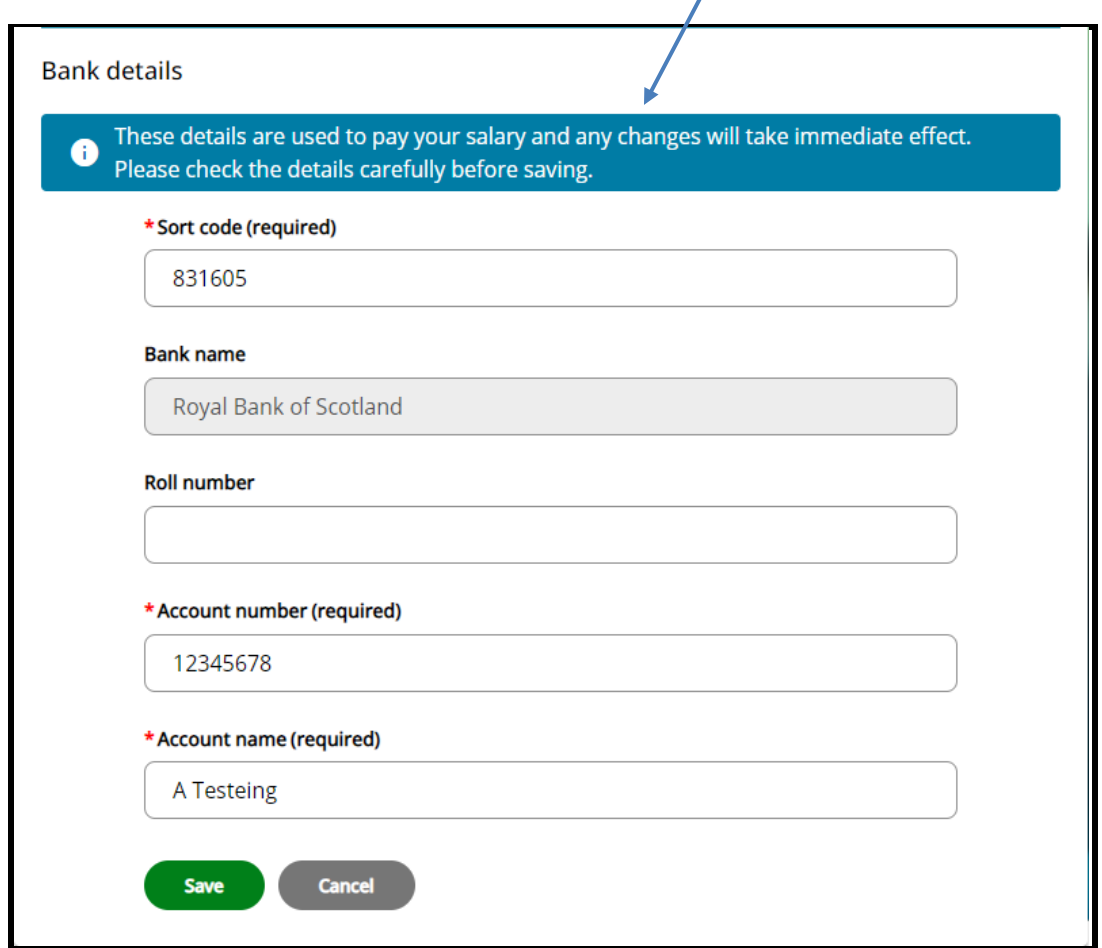

**Please be aware of the warning message at top of screen**

**If you have changed your bank account within 8 days of pay day, your pay will have already been processed to the bank. You must keep your old account open until you have been paid.**

**Please be mindful when changing bank details that the correct details are entered to ensure your salary is not paid into an incorrect bank account.**

- **Overtype with new details**
- **When you change the bank sort code, the bank name will change on the screen**
- **Roll number field is only used for those accounts that are from certain Building Societies**
- **If your sort code is not recognised a message will appear saying invalid sort code. If this happens contact Payroll at [payroll@westlothian.gov.uk](mailto:payroll@westlothian.gov.uk) ask them to check your sort code on your behalf**
- **If payroll has already been processed, this change will take effect from the next payroll run**
- **Save**

**When you change your bank information, an email notification will be sent to you via your myHR email address.**

## <span id="page-37-1"></span><span id="page-37-0"></span>**Employment**

**To view details of your positionwith the council click on information displayed.**

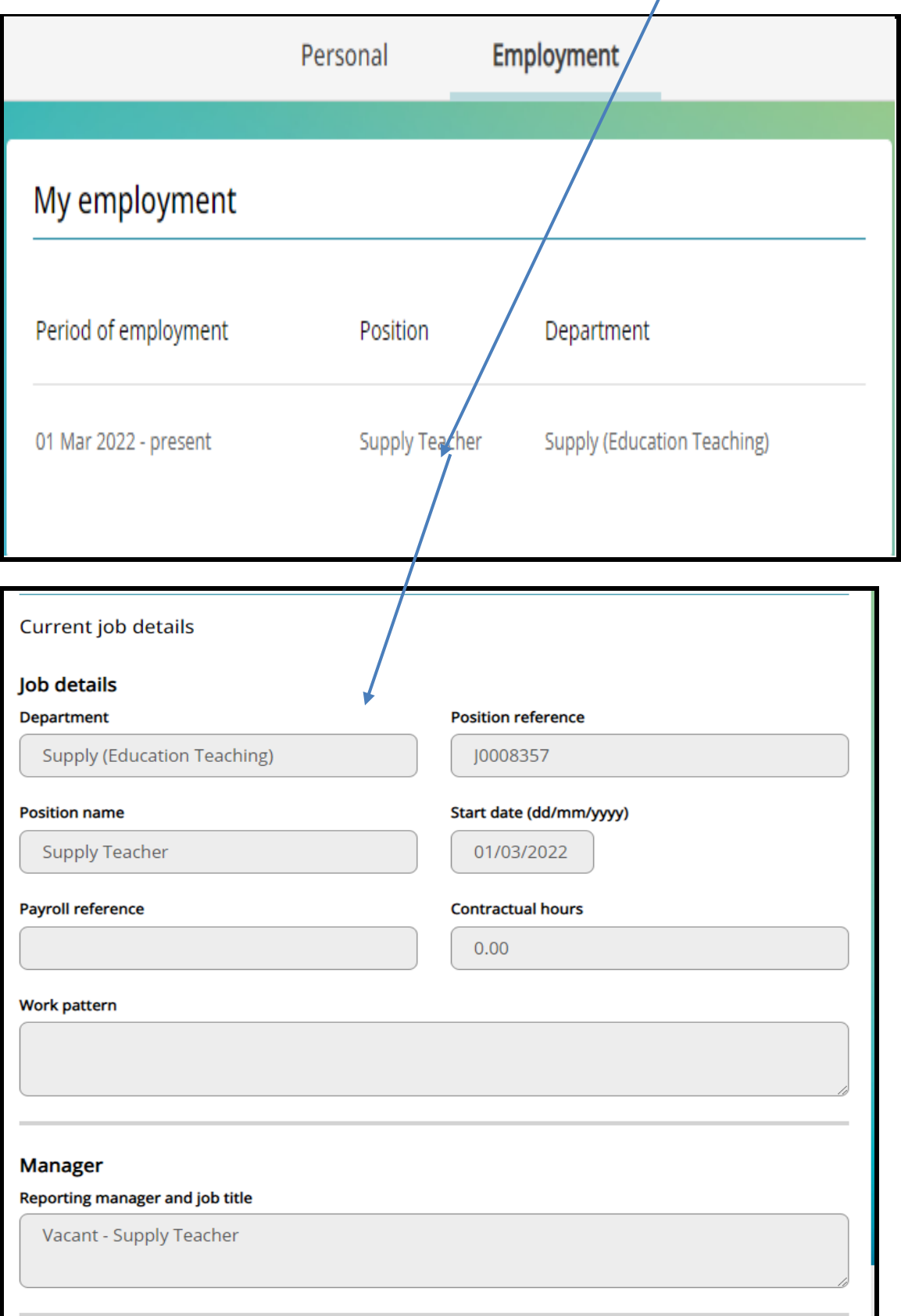

- ❖ **Your current positiondetails are read only.**
- ❖ **Please emai[l hrsupport@westlothian.gov.uk](mailto:hrsupport@westlothian.gov.uk) if you require more information about your post.**

**If you have more than one supply post will see all post displayed in this screen.**

**Click on a post and information about that post is displayed.**

**Off – Boarding: When you leave you will still have access to myHR for a period of 60 days to allow you to access any Payslips/P60'S you may require. Also, to allow any late payments to be processed for you by payroll.**

## <span id="page-39-0"></span>**My pay**

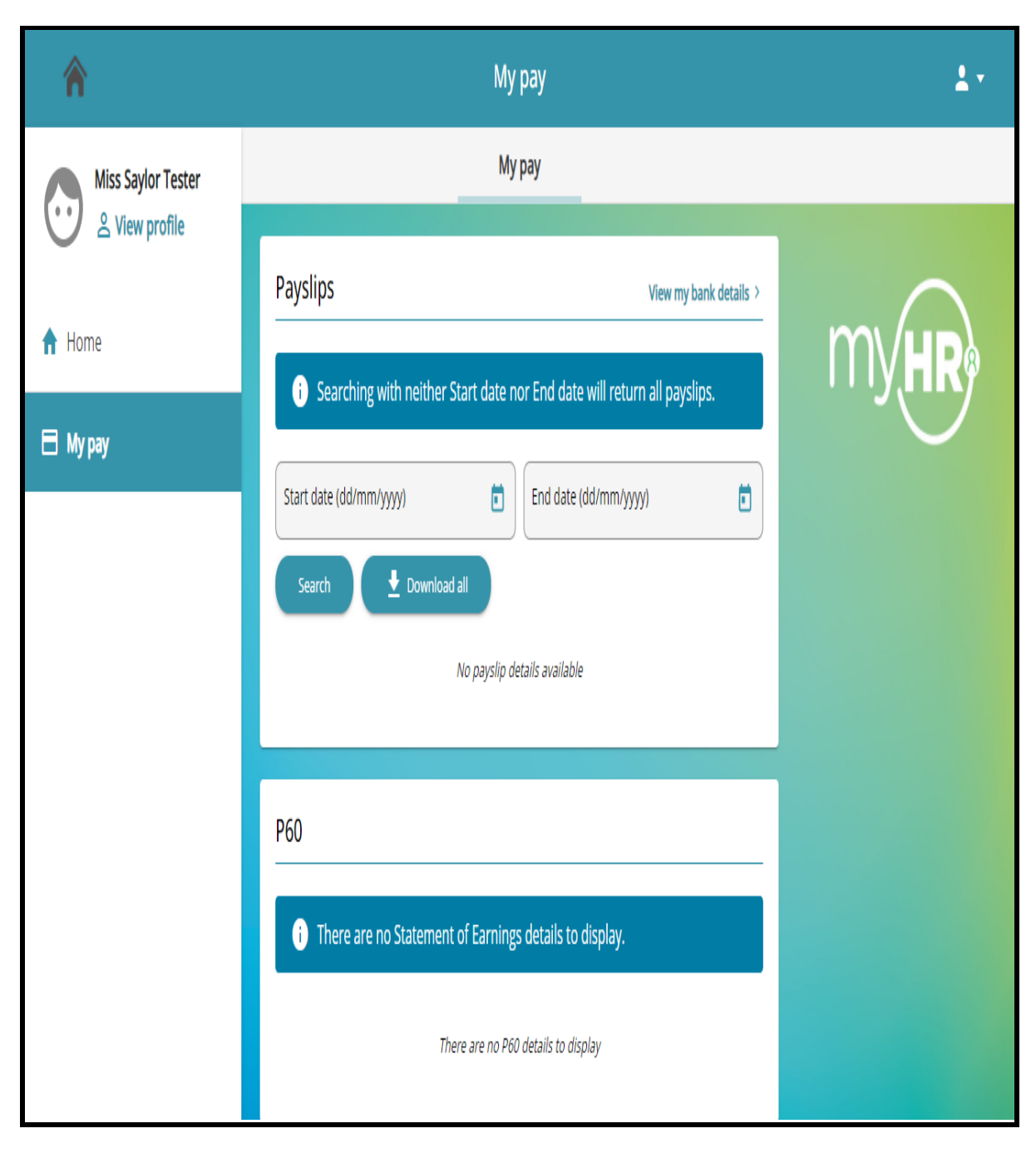

**In My pay you can**

- ❖ **View your payslips**
- ❖ **Download your payslips**
- ❖ **Viewyour P60**
- ❖ **Download your P60**

#### **My pay**

## <span id="page-40-0"></span>**Payslips / P60**

**This section looks at how to view and download your payslips and P60's.**

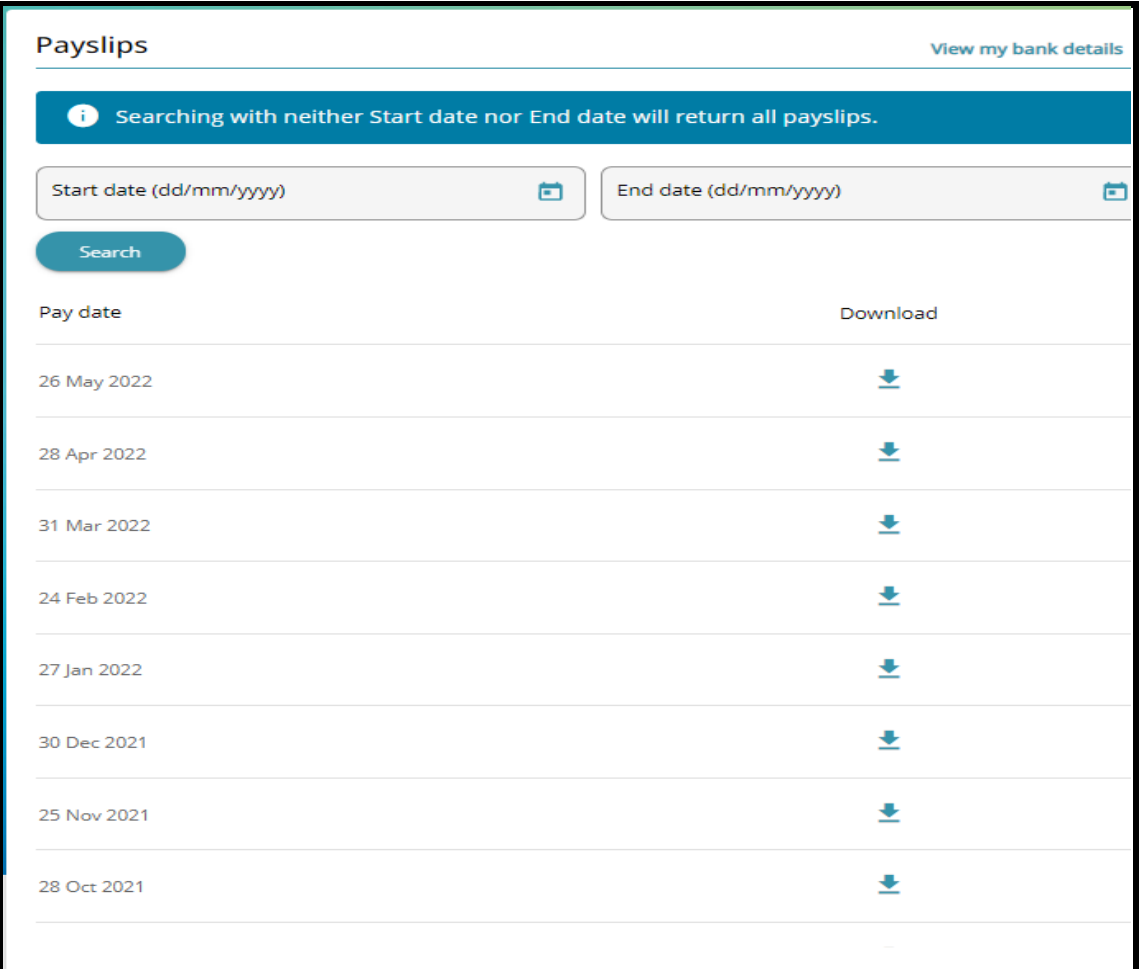

#### <span id="page-40-1"></span>**To view a payslip**

- **Click on a relevant pay date**
- **Payslip is displayed – this payslip will not have Awest Lothian Council logo on it**

#### **To download a payslip**

- Download • **Click on Download button which can be found on right hand corner on payslip**
- **When downloaded a tab will appear at the bottom of your screen**
- **Click on tab to open payslip**
- **Payslip is displayed with West Lothian Council logo on it**

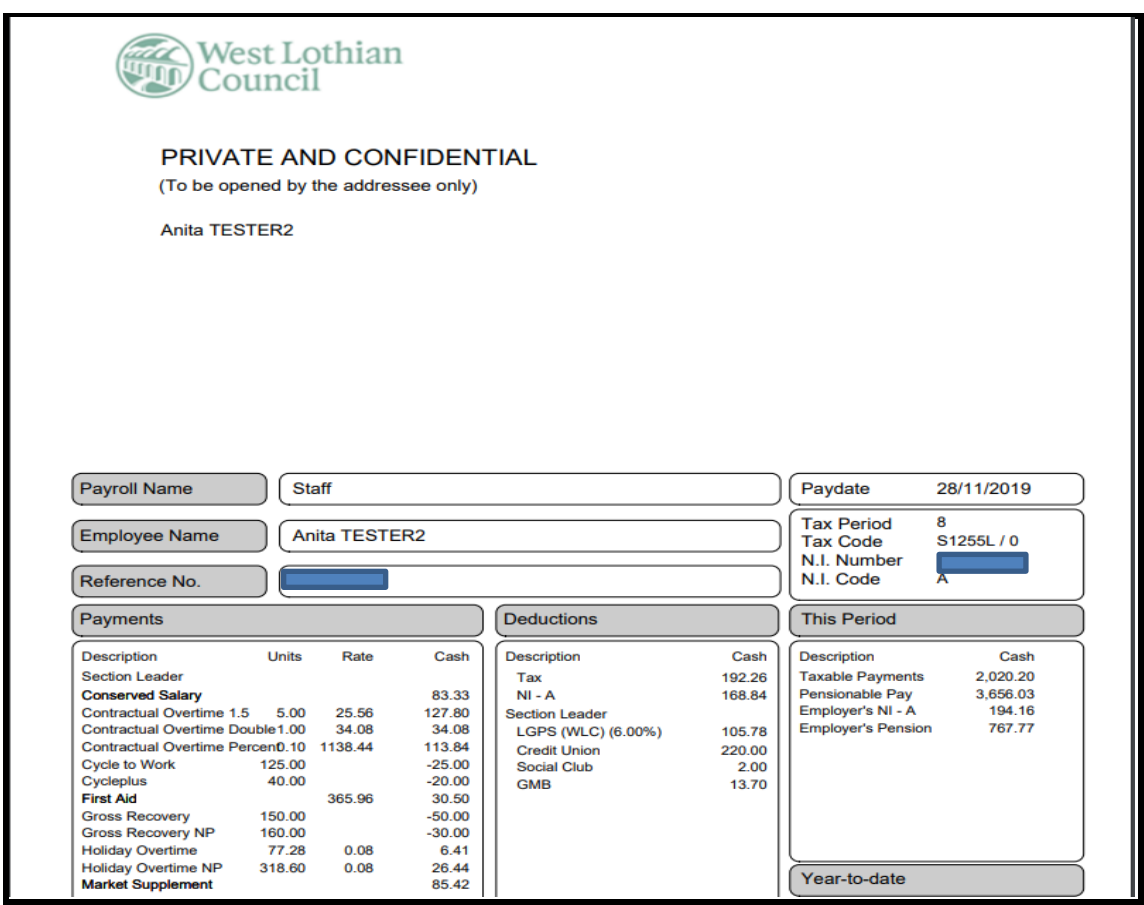

#### **To print payslip**

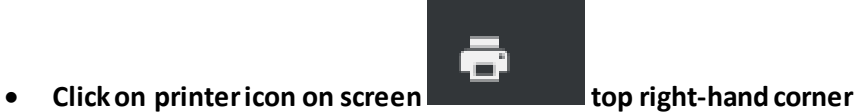

 **To save to your PC**

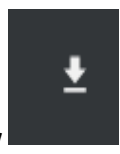

**Click on downward arrow** 

 **Online payslip (E-payslip)**

**If applicable a payslip is emailed to you each month by Payroll, if you do not receive this email please contact Payroll who can check your email address they have for you is correct and will update if required.**

**To access this payslip please enter your National Insurance number using capital letters.**

**Download your payslip from your iPhone you may need to enable pop up blockerson your phone**

**Enable Pop Up Blocker for iPhones**

• Go to > Settings > Scroll down to Safari > Disable Block-Ups

#### <span id="page-42-0"></span>**View your P60**

**You can view and download your P60 – 2020/2021 – 2021/2022**

**Please note the P60s for 2019/20 were sent to home addresses.**

#### <span id="page-43-0"></span>**Help & Support**

- **If you still have difficulty logging on the system after you have followed instructions found in this guide please emai[l MyHR@westlothian.gov.uk](mailto:MyHR@westlothian.gov.uk)**
- **Contract / PVG query[: HRSupport@westlothian.gov.uk](mailto:HRSupport@westlothian.gov.uk)**
- **Payroll query: [payroll@westlothian.gov.uk](mailto:payroll@westlothian.gov.uk)**
- **Policy & Advice query: [Hrpolicy@westlothian.gov.uk](mailto:Hrpolicy@westlothian.gov.uk)**

## **Frequently Asked Questions**

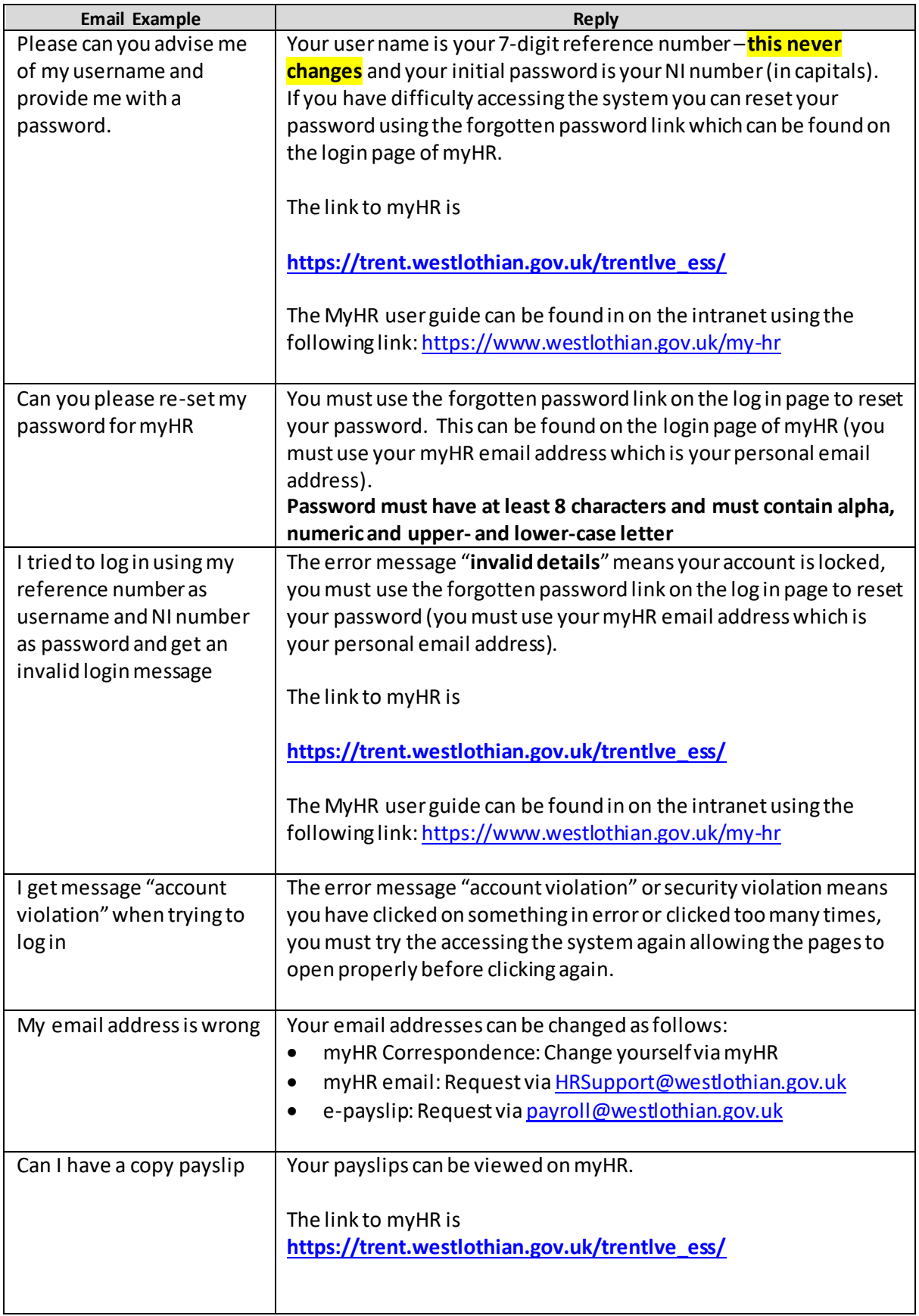

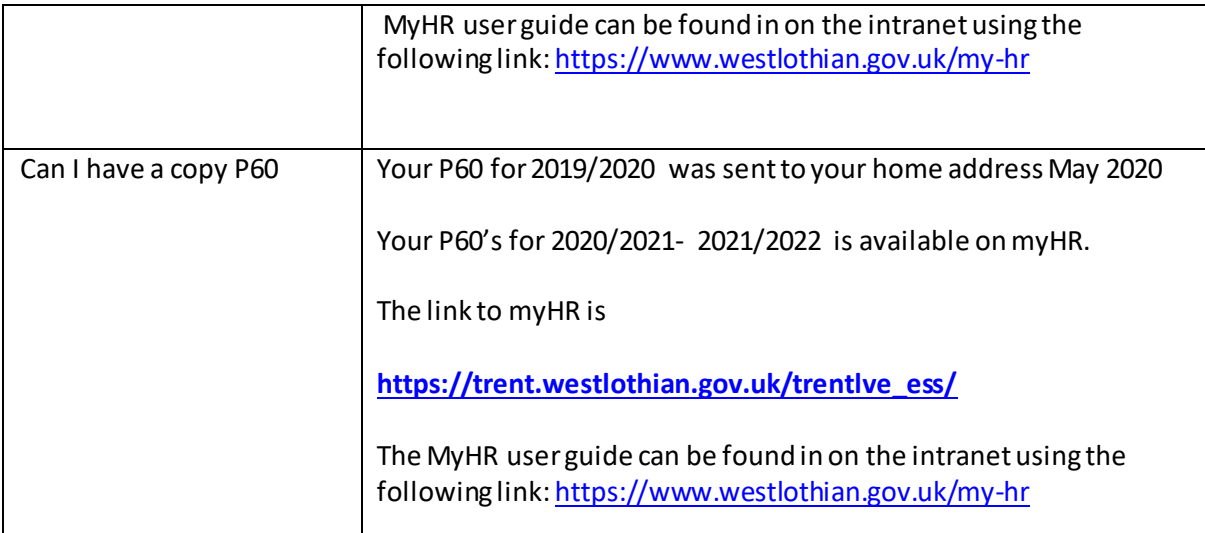